# Virements de fonds internationaux

Guide de référence

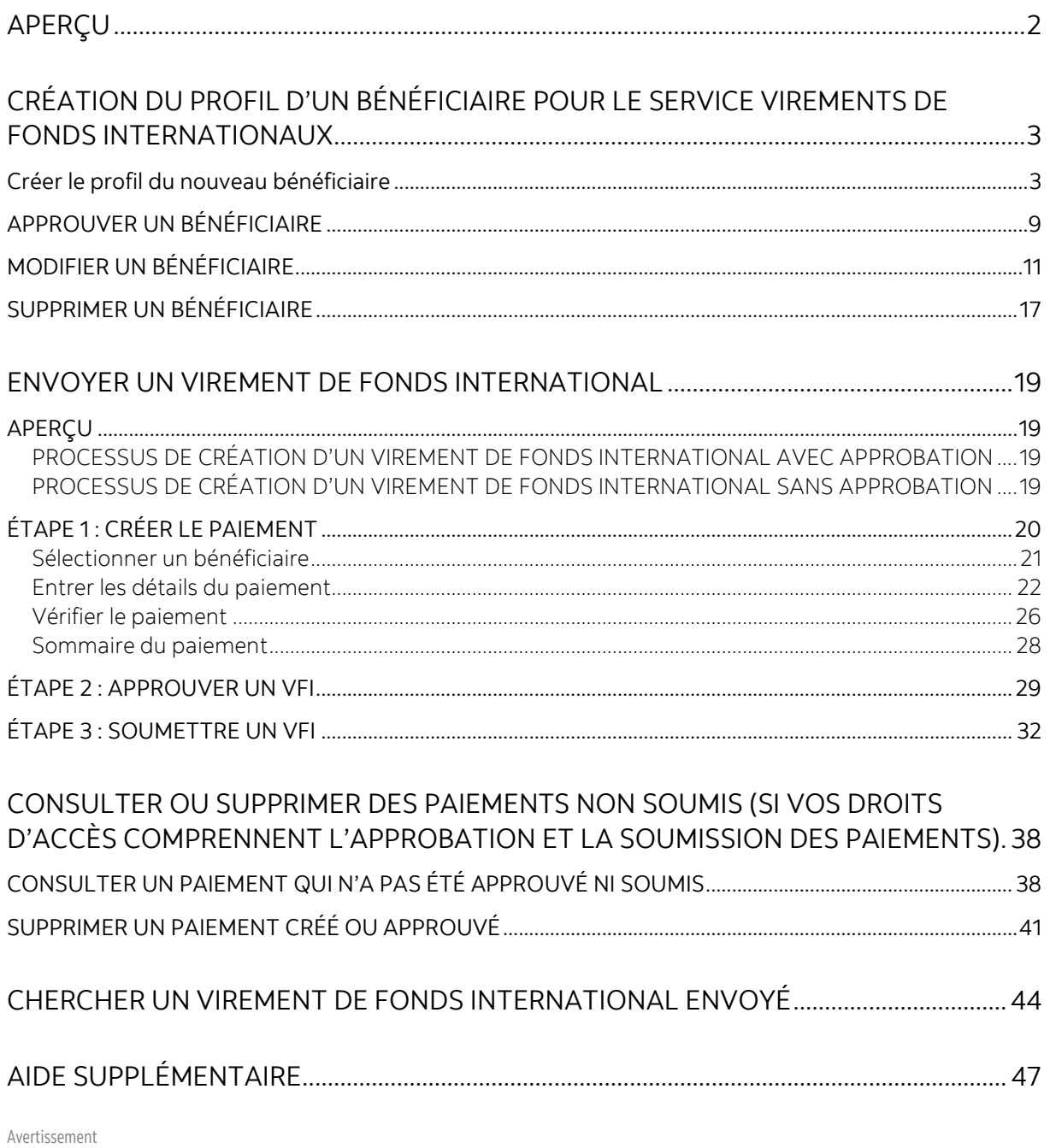

Ce guide de référence a été préparé par La Banque de Nouvelle-Écosse à titre de documentation de référence à l'intention exclusive de sa clientèle. Il ne doit pas être réputé offrir des conseils financiers ou fiscaux ni des conseils en placement. La Banque de Nouvelle-Écosse n'offre aucune garantie relativement à ce guide de référence ou aux services qui y sont décrits. Ce guide de référence ne doit pas être distribué au grand public. Ce guide est offert à titre d'information seulement. L'utilisation de ce service est assujettie aux conditions énoncées dans la documentation fournie lors de l'adhésion à ce service.

# <span id="page-1-0"></span>**APERÇU**

Le service Virements de fonds internationaux de la Banque Scotia vous permet d'envoyer des paiements multidevises de faible valeur (jusqu'à hauteur de 50 000 \$) en 10 monnaies différentes dans 20 pays, à partir de votre compte en dollars canadiens.

Les 20 pays destinataires et leur code de monnaie correspondant sont les suivants :

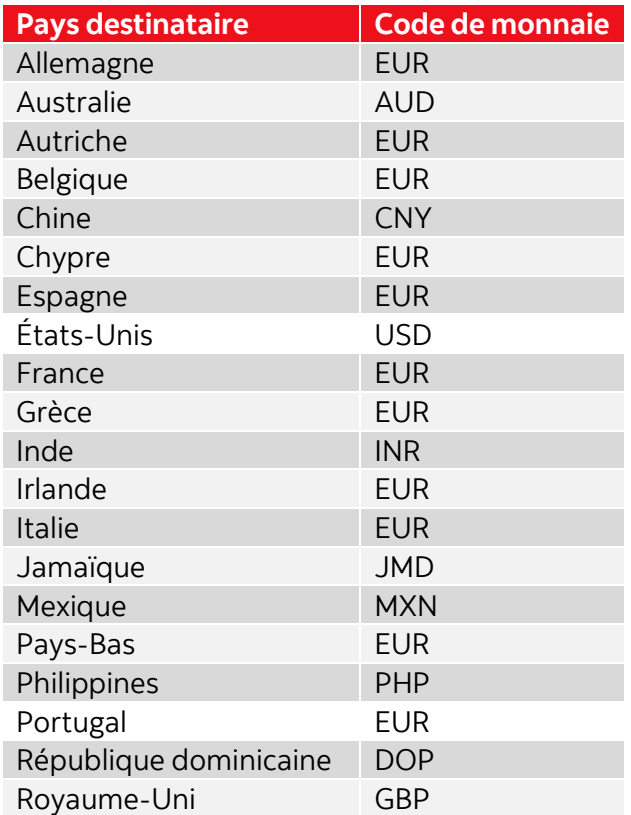

#### **Important** :

- Les virements de fonds internationaux (VFI) peuvent uniquement être émis à partir d'un compte en **dollars canadiens**.
- Au cours du processus d'établissement du virement, les dollars canadiens devront être convertis dans la monnaie du pays destinataire (dont le code est indiqué dans le tableau ci-dessus). Par exemple, un virement de fonds vers la Chine peut uniquement être converti en CNY (Yuan).
- Le délai requis pour l'envoi d'un virement de fonds international à un bénéficiaire dans un pays destinataire peut varier entre un et cinq jours ouvrables, selon le pays.
- Avant d'envoyer un virement de fonds international, vous devez [créer un profil pour](#page-2-1)  [le bénéficiaire](#page-2-1) afin d'y inclure les renseignements pour ce type de virement.

# <span id="page-2-0"></span>**CRÉATION DU PROFIL D'UN BÉNÉFICIAIRE POUR LE SERVICE VIREMENTS DE FONDS INTERNATIONAUX**

## <span id="page-2-1"></span>CRÉER LE PROFIL DU NOUVEAU BÉNÉFICIAIRE

**Nota** : La présente section décrit les étapes pour créer le profil d'un nouveau bénéficiaire. Vous pouvez aussi ajouter les renseignements du paiement par virement de fonds international au profil d'un bénéficiaire existant. Reportez-vous à la section [Ajouter les](#page-8-0)  détails du [virement de fonds international au profil d'un bénéficiaire existant](#page-8-0) pour connaître la marche à suivre.

Pour créer le profil d'un nouveau bénéficiaire, allez à **Paiements** > **Paiements intégrés** > **Gestion des bénéficiaires**. Vous pouvez aussi aller à l'écran **Aperçu**, et cliquer sur **Créer un bénéficiaire**.

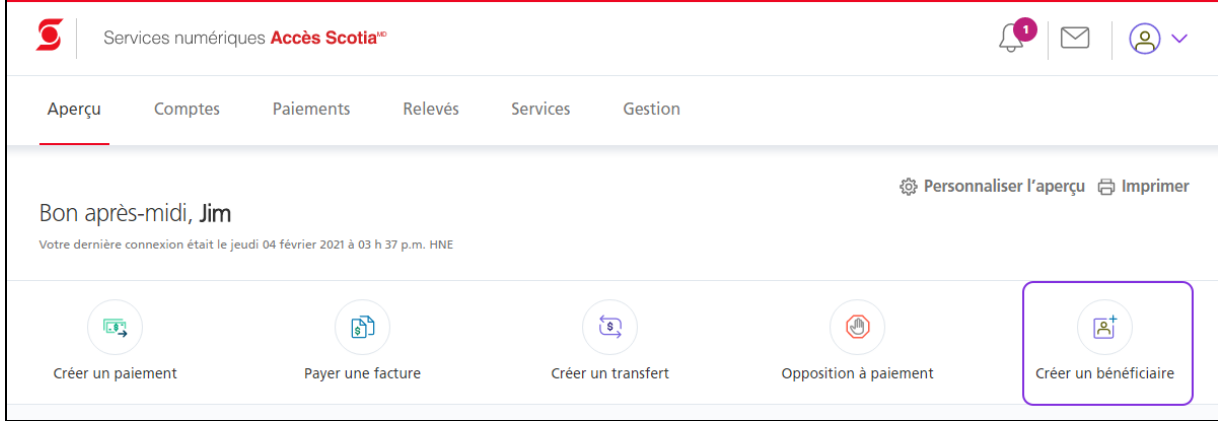

Cliquez ensuite sur **Ajouter un bénéficiaire**.

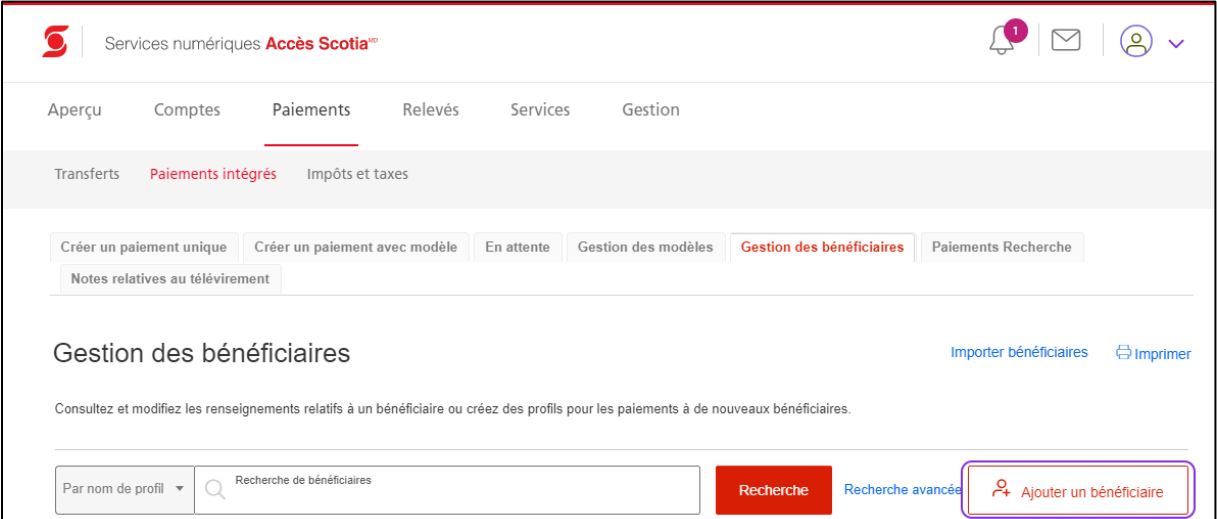

### **Étape 1 : Ajouter les renseignements sur le bénéficiaire**

Précisez si le bénéficiaire est un particulier ou une entreprise et entrez le **Nom de profil du bénéficiaire**.

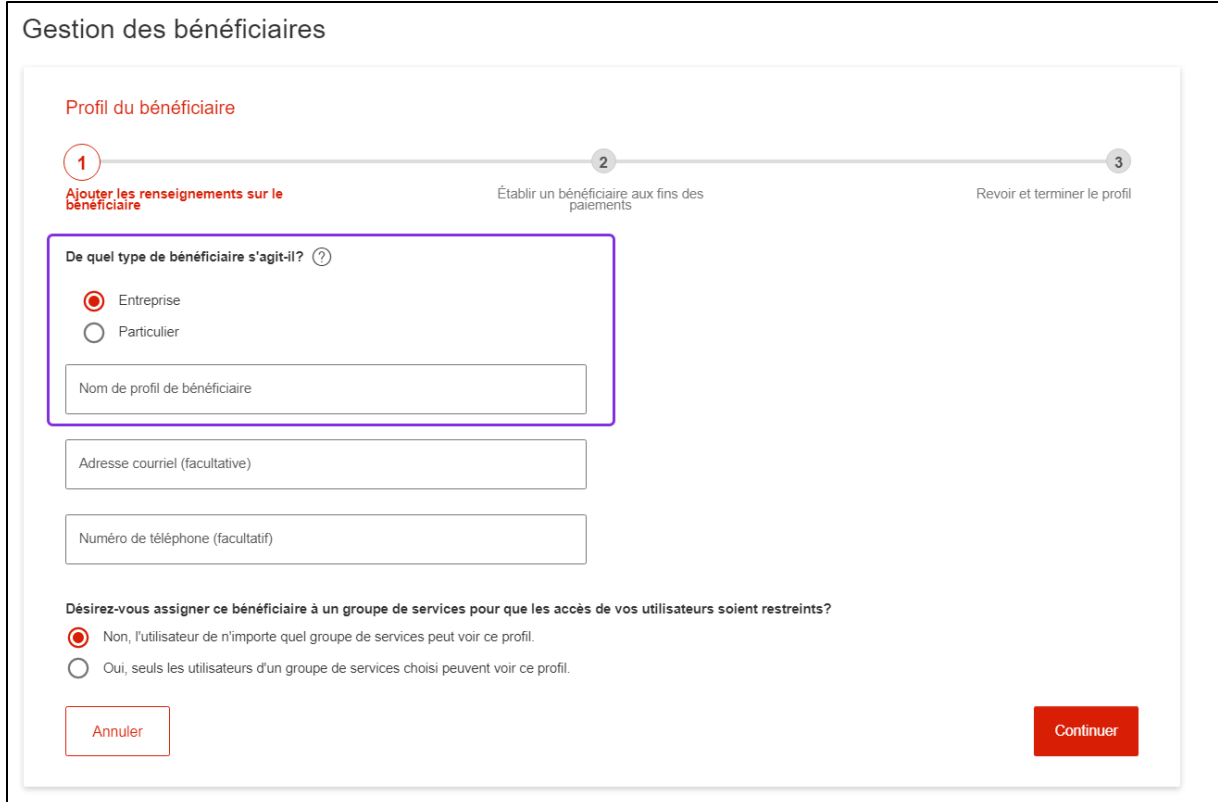

Déterminez si tous les groupes de services doivent avoir accès au bénéficiaire.

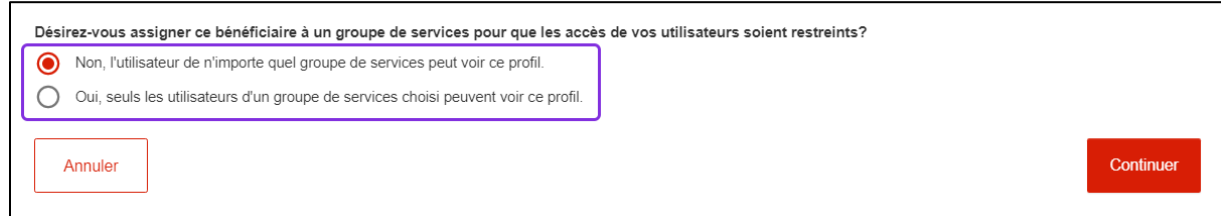

Si vous sélectionnez **Oui, seuls les utilisateurs d'un groupe de services choisi peuvent voir ce profil**, le menu déroulant **Groupe de services** s'affichera. Sélectionnez un groupe dans le menu, puis cliquez sur **Continuer**.

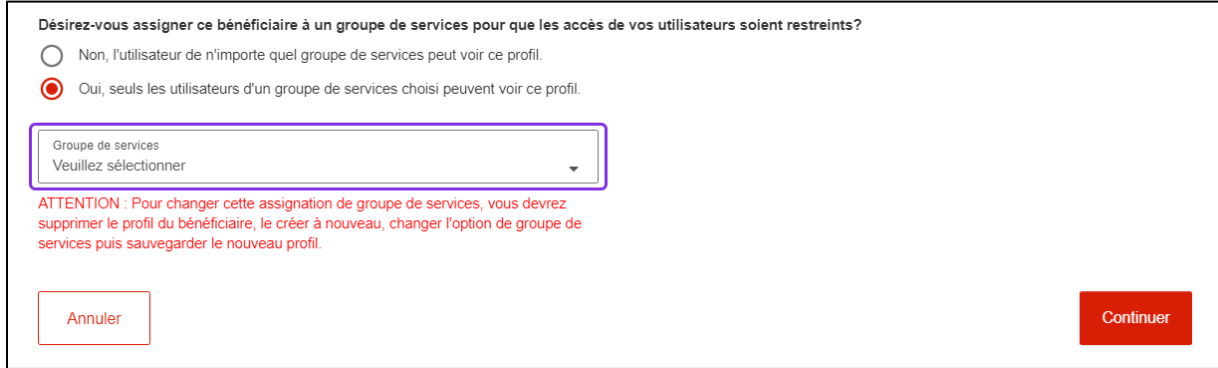

#### **Étape 2 : Établir les paiements au bénéficiaire**

Sélectionnez la destination des paiements (p. ex. **États-Unis** ou **International**), selon le pays où se trouve le destinataire. Si vous sélectionnez **International**, le menu déroulant **Sélectionnez le pays** s'affichera pour que vous puissiez y sélectionner le pays destinataire. Sélectionnez ensuite **Virement de fonds international** comme type de paiement.

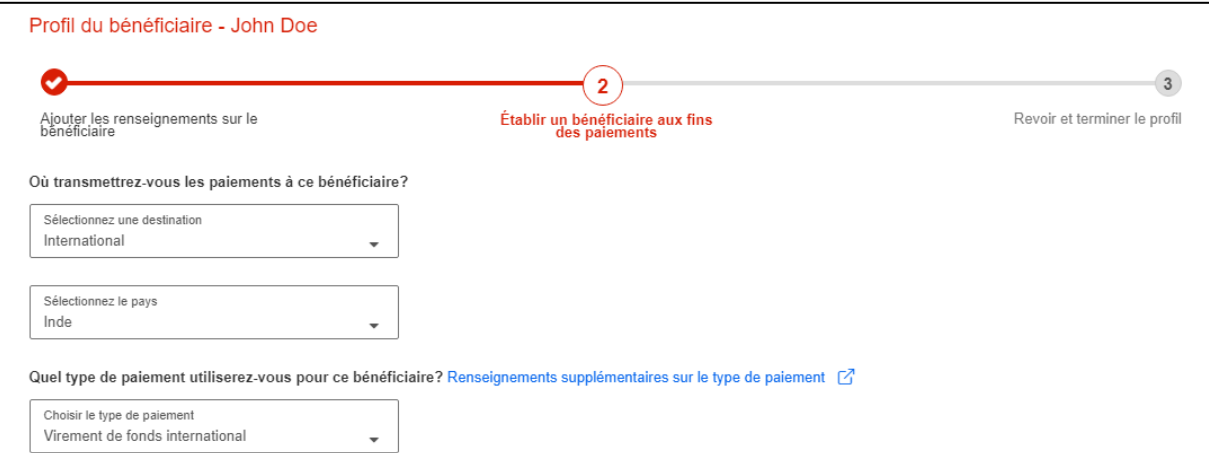

Des champs additionnels apparaîtront.

**Nota** : Les renseignements bancaires du bénéficiaire que vous devez saisir varieront en fonction du pays destinataire. Le présent guide montre les champs qui s'affichent pour un bénéficiaire aux États-Unis. Des champs spécifiques s'afficheront selon les exigences réglementaires du pays où se trouve la banque du bénéficiaire.

Entrez le **numéro ACH** et le **numéro de compte**, puis sélectionnez le type de compte (**Chèques** ou **Épargne**). Entrez ensuite le **nom du bénéficiaire**.

**Important** : Dans le champ **Numéro ACH**, veillez à entrer le numéro ABA pour les paiements ACH et **non pas pour les paiements par télévirement**.

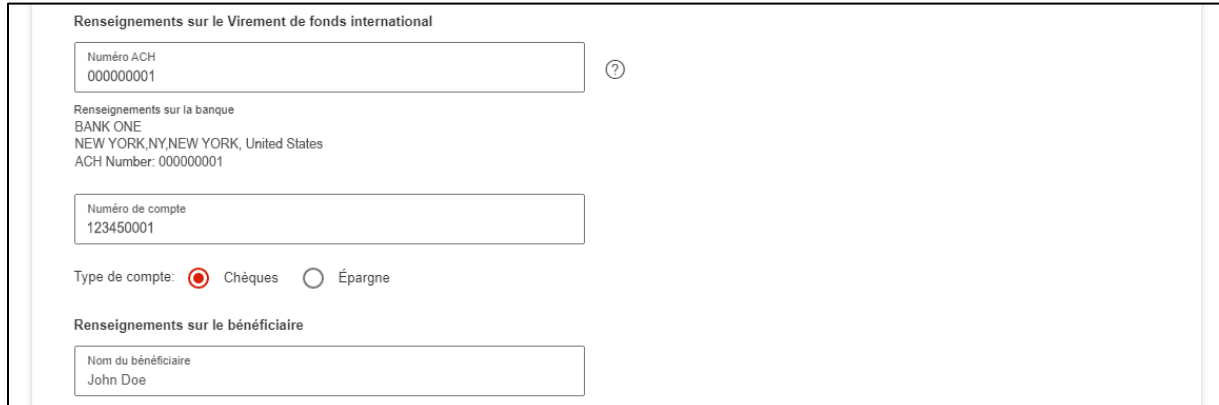

Entrez l'adresse du bénéficiaire, attribuez un **pseudonyme au compte**, puis cliquez sur **Continuer**.

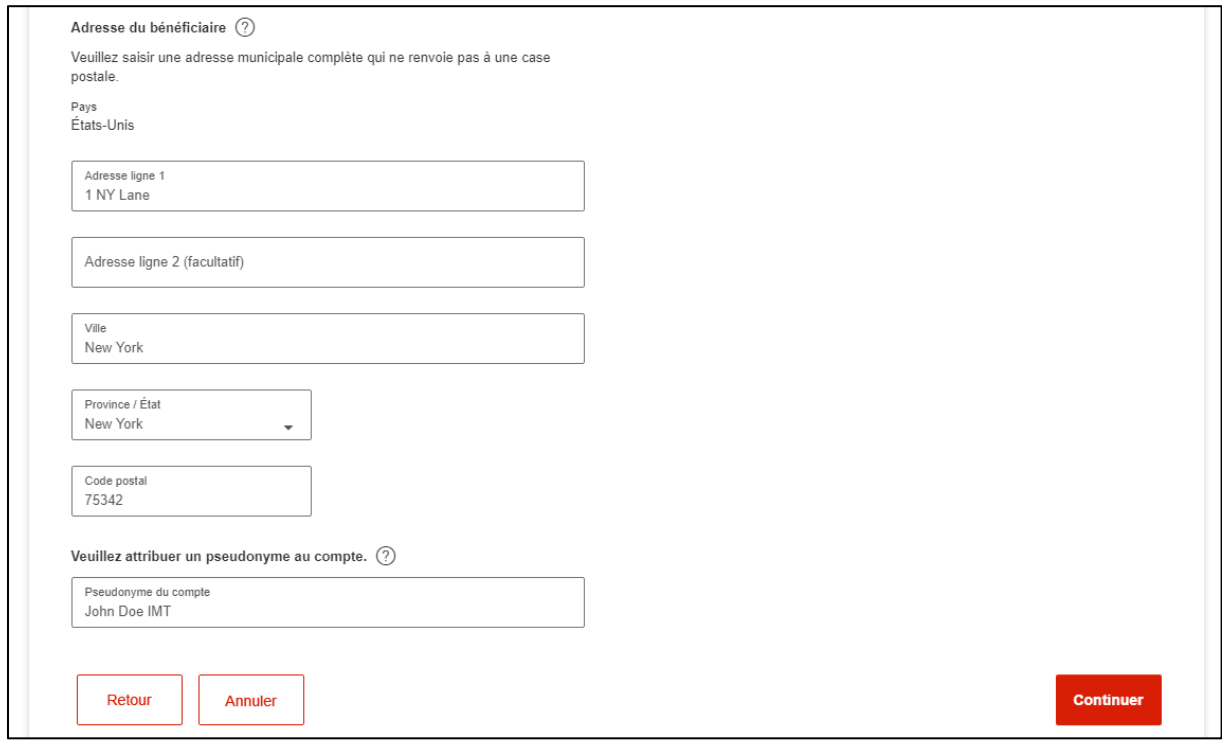

### **Étape 3 : Vérifier et finaliser le profil**

Lorsque vous aurez vérifié et finalisé le profil, un message confirmera l'ajout du nouveau bénéficiaire.

**Nota :** Si votre entreprise exige que la création des nouveaux bénéficiaires soit approuvée, l'état du bénéficiaire affichera **SAISIS**. Pour envoyer un paiement à ce bénéficiaire, un autre utilisateur d'Accès Scotia devra d'abord l'approuver. La marche à suivre se trouve sous la rubriqu[e Approuver un bénéficiaire.](#page-8-0)

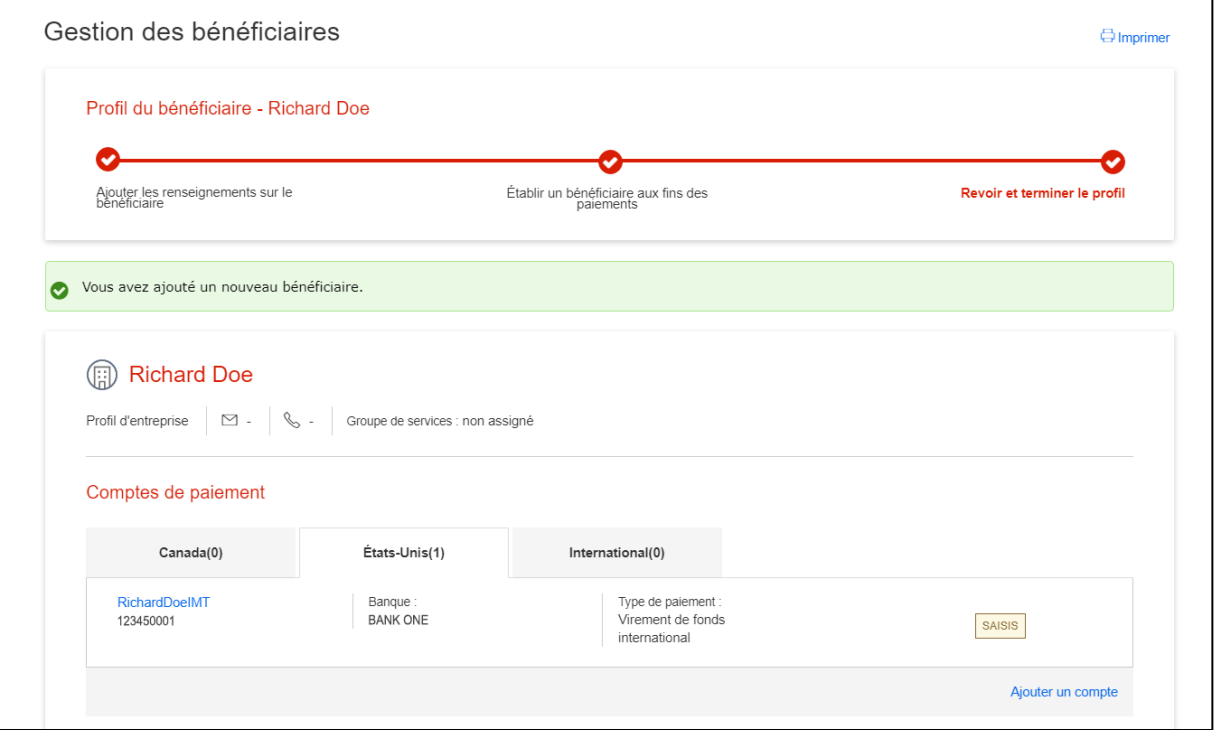

# <span id="page-8-0"></span>APPROUVER UN BÉNÉFICIAIRE

Pour approuver un bénéficiaire, allez à **Paiements** > **Paiements intégrés** > **Gestion des bénéficiaires**. Faites une recherche et sélectionnez le bénéficiaire que vous souhaitez approuver.

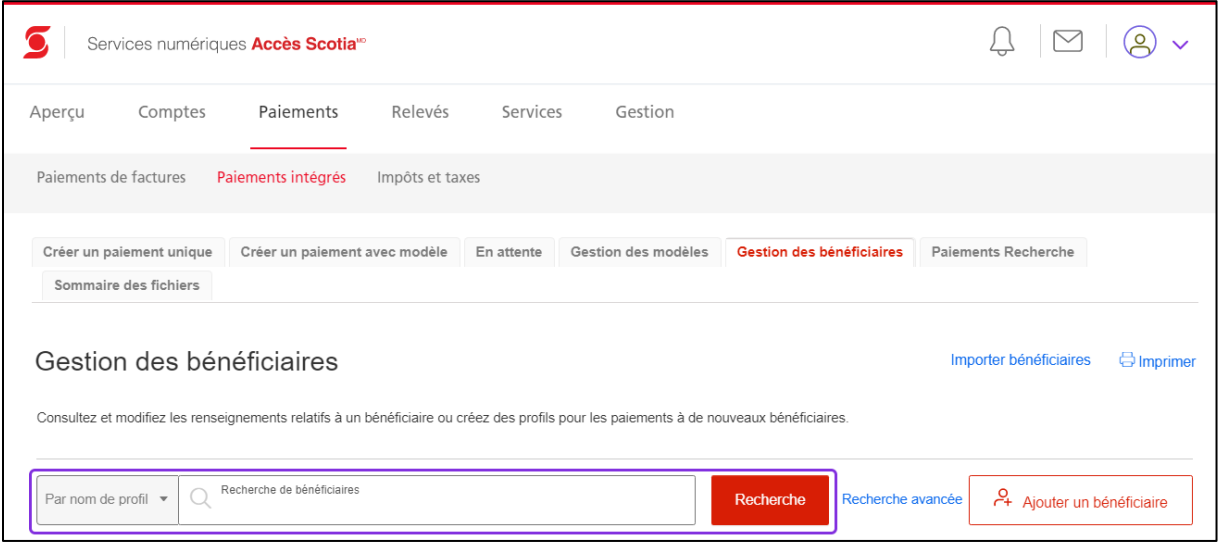

L'écran **Profil du bénéficiaire** s'affichera. Cliquez sur **Actions**.

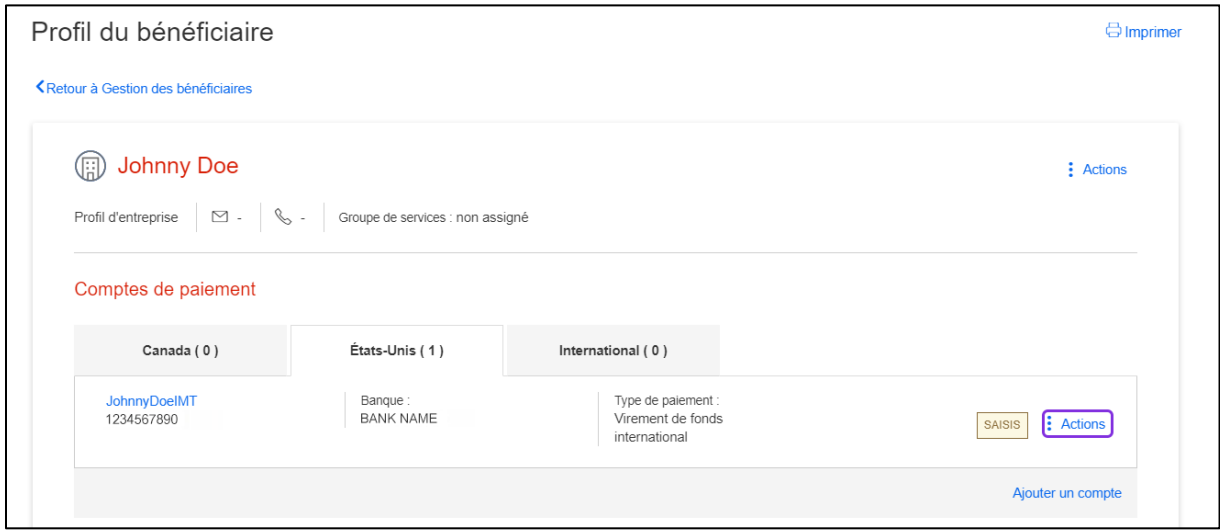

### Sélectionnez **Approuver**.

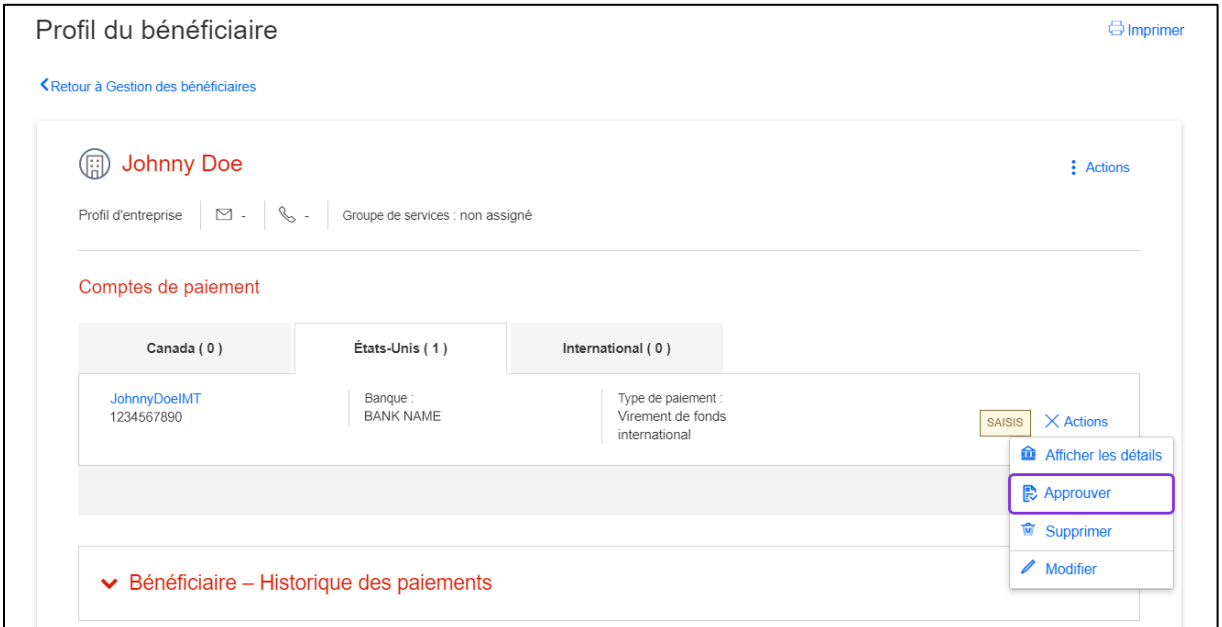

Un message confirmant l'approbation du bénéficiaire s'affichera. L'état du bénéficiaire n'affichera plus **SAISIS**.

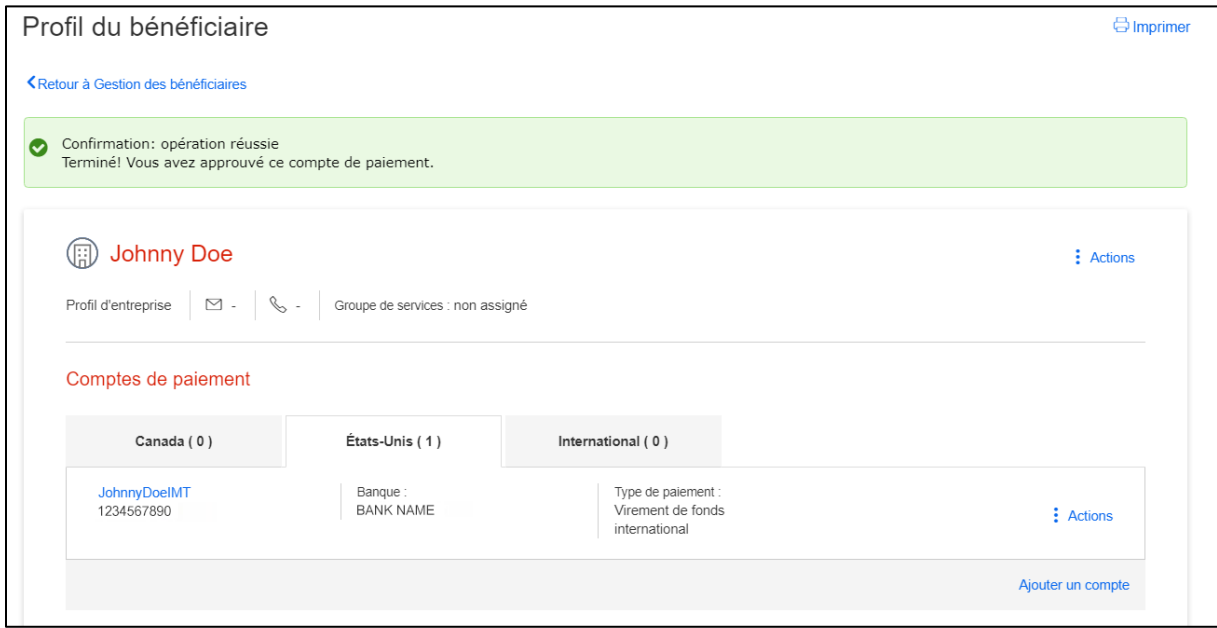

# <span id="page-10-0"></span>MODIFIER UN BÉNÉFICIAIRE

Pour modifier un bénéficiaire, allez à **Paiements** > **Services de paiement** > **Paiements intégrés** > **Ajouter et gestion des bénéficiaires**. Faites ensuite une recherche pour repérer le bénéficiaire afin de modifier ses renseignements.

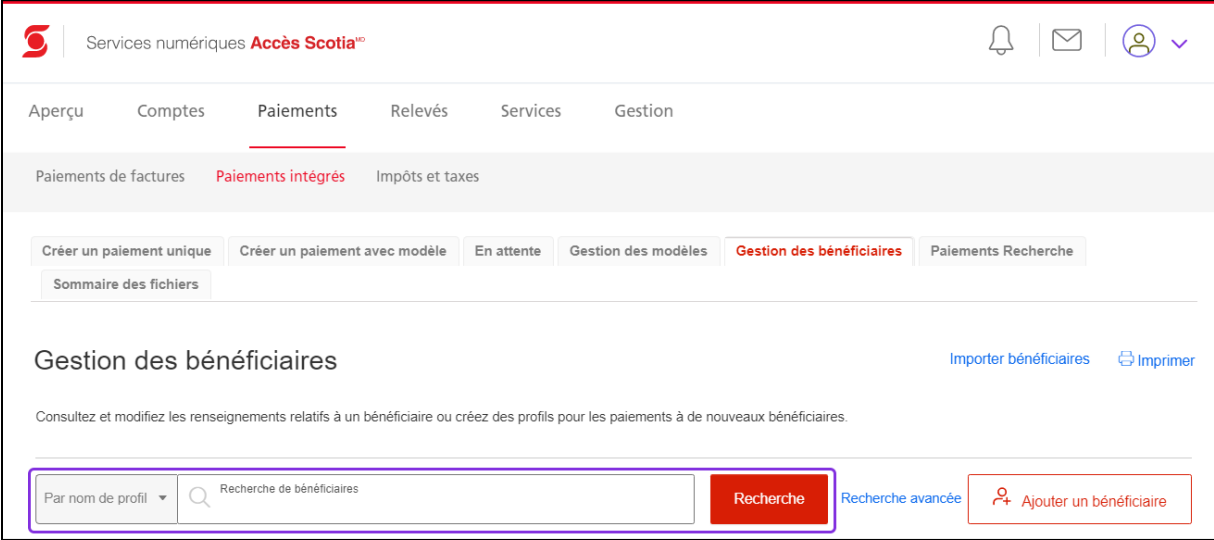

## Cliquez sur le menu **Actions**.

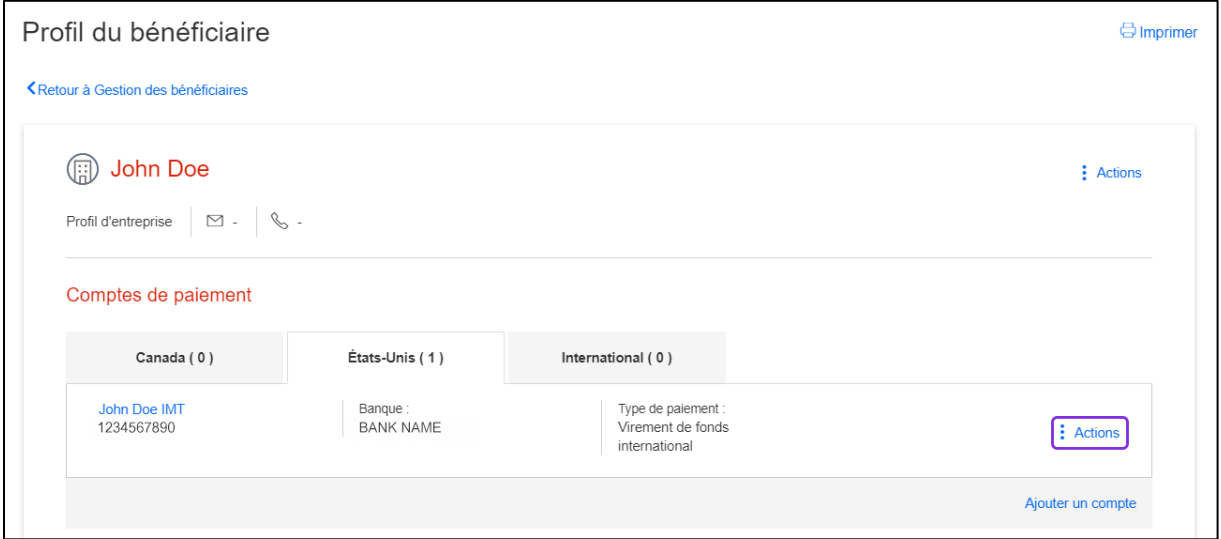

#### Sélectionnez **Modifier**.

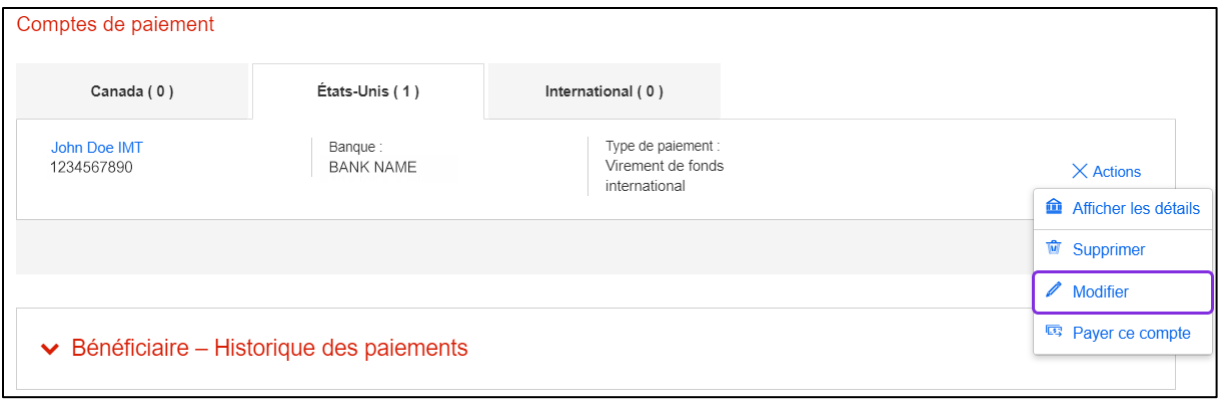

Faites les changements nécessaires, puis cliquez sur **Sauvegarder**.

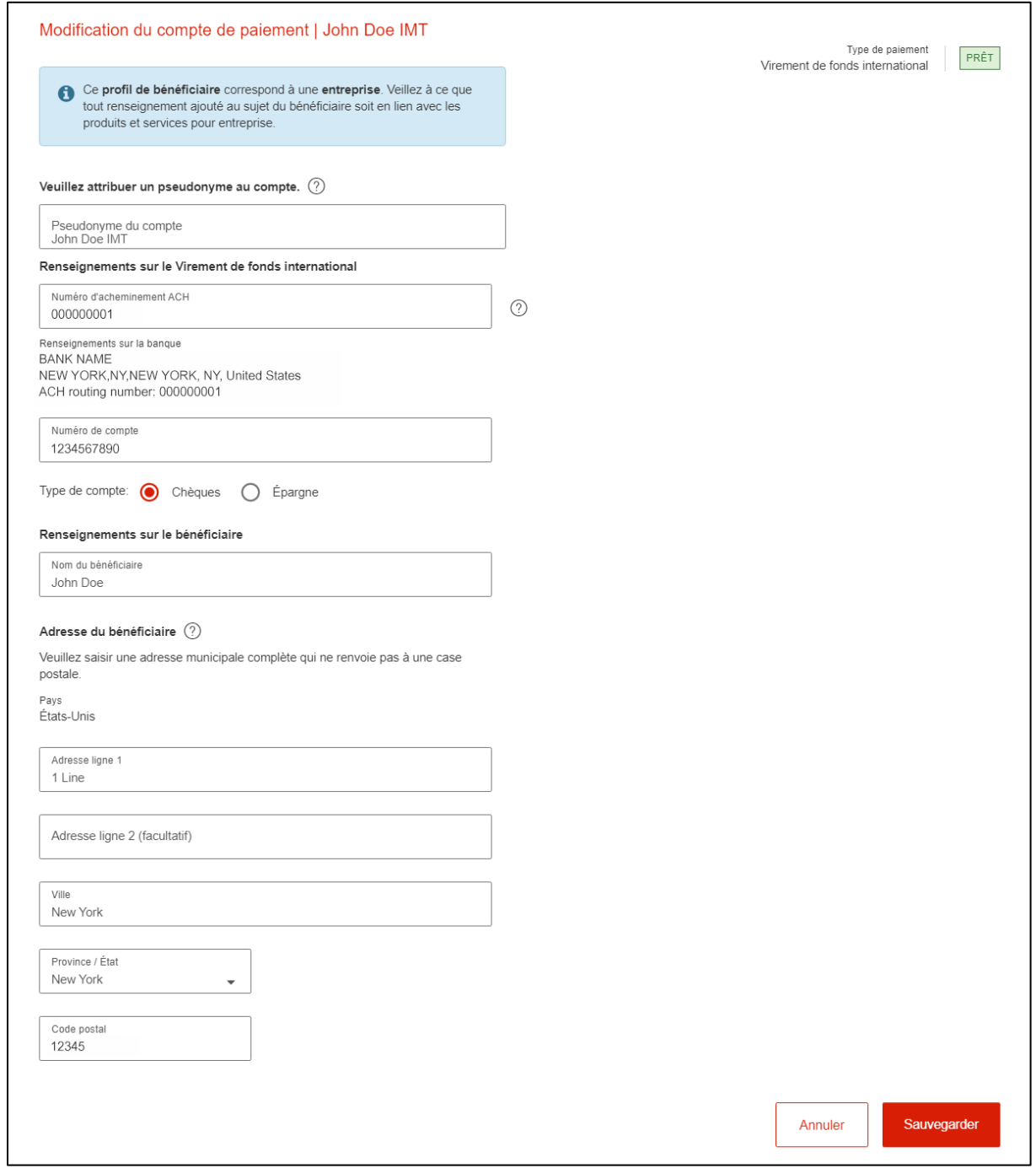

Une fois les renseignements du bénéficiaire sauvegardés, le message suivant s'affichera :

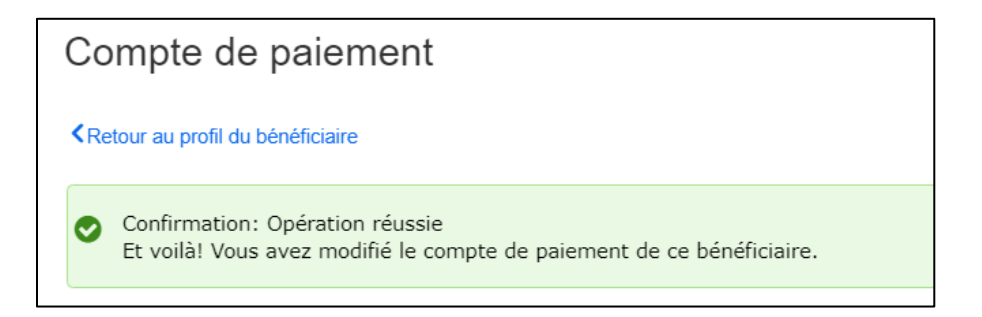

## AJOUTER LES DÉTAILS DU VIREMENT DE FONDS INTERNATIONAL AU PROFIL D'UN BÉNÉFICIAIRE EXISTANT

Pour ajouter les renseignements sur le virement de fonds international (VFI) au profil d'un bénéficiaire existant, allez à **Paiements** > **Paiements intégrés** > **Gestion des bénéficiaires.** Cherchez le bénéficiaire, puis sélectionnez-le.

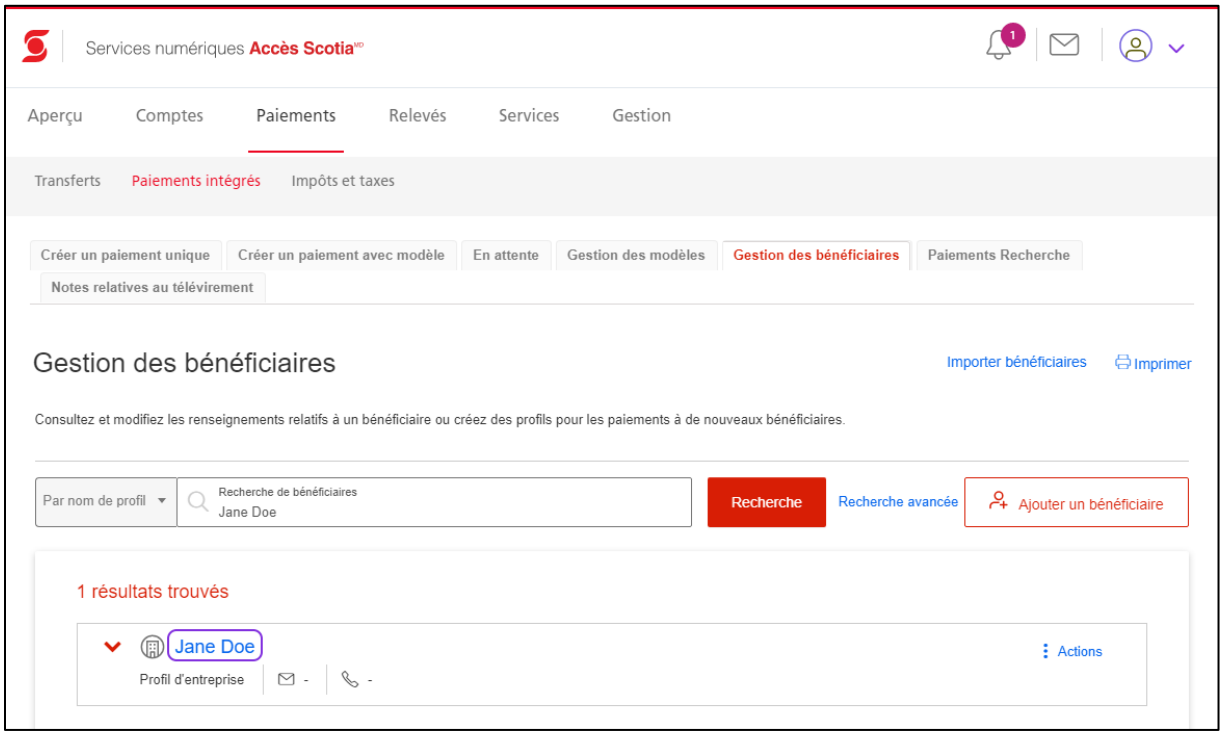

L'écran **Profil du bénéficiaire** s'affichera. Cliquez sur **Ajouter un compte**.

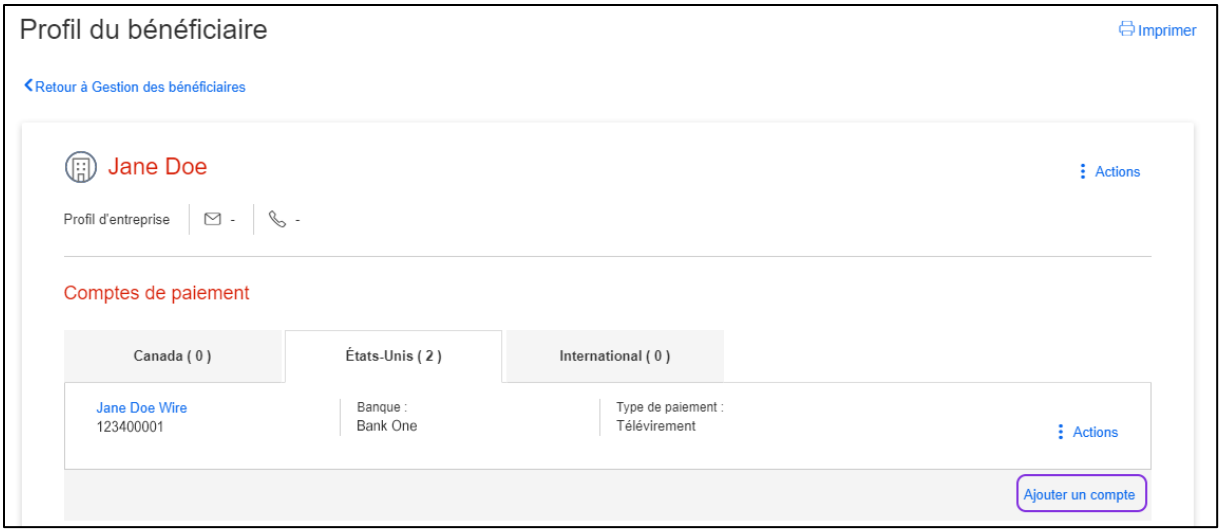

Les étapes pour l'ajout des renseignements de paiement par virement de fonds international au profil d'un bénéficiaire existant sont les mêmes que celles décrites dans la section Créer le [profil d'un nouveau bénéficiaire.](#page-2-1)

Lorsque vous aurez entré les renseignements de paiement au profil d'un bénéficiaire existant, l'écran du profil du bénéficiaire s'affichera et comportera l'option **Virement de fonds international** comme type de paiement.

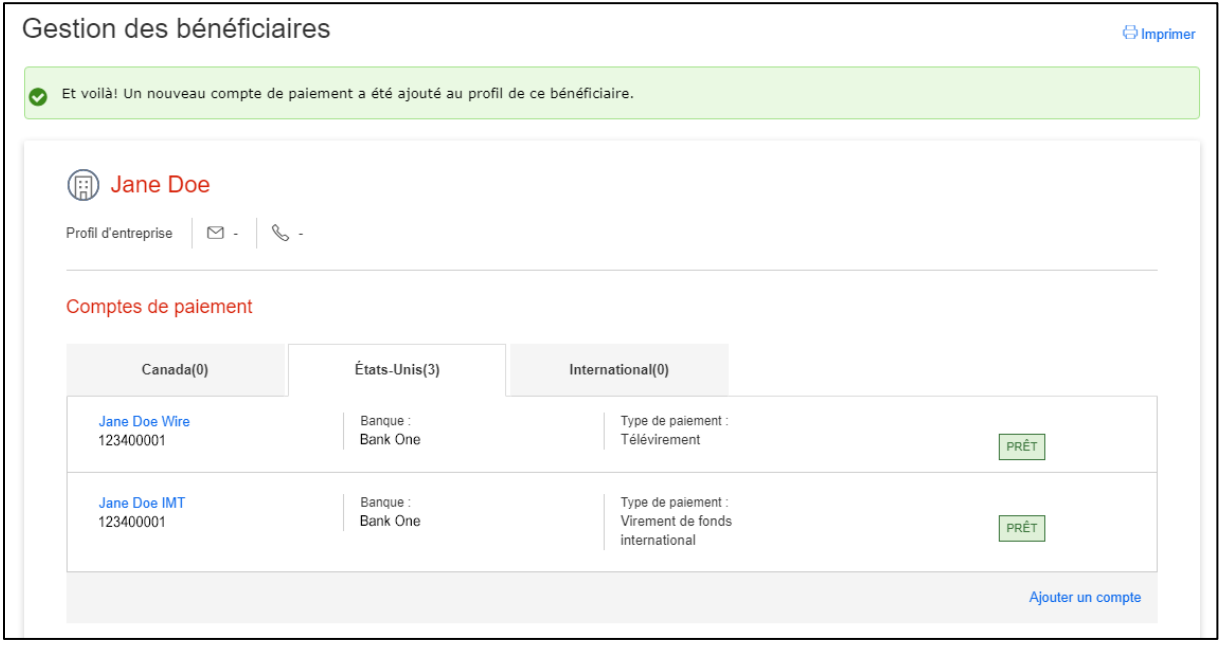

# <span id="page-16-0"></span>SUPPRIMER UN BÉNÉFICIAIRE

Pour supprimer un bénéficiaire, allez à **Paiements** > **Paiements intégrés** > **Gestion des bénéficiaires.** Faites ensuite une recherche et sélectionnez le bénéficiaire à supprimer.

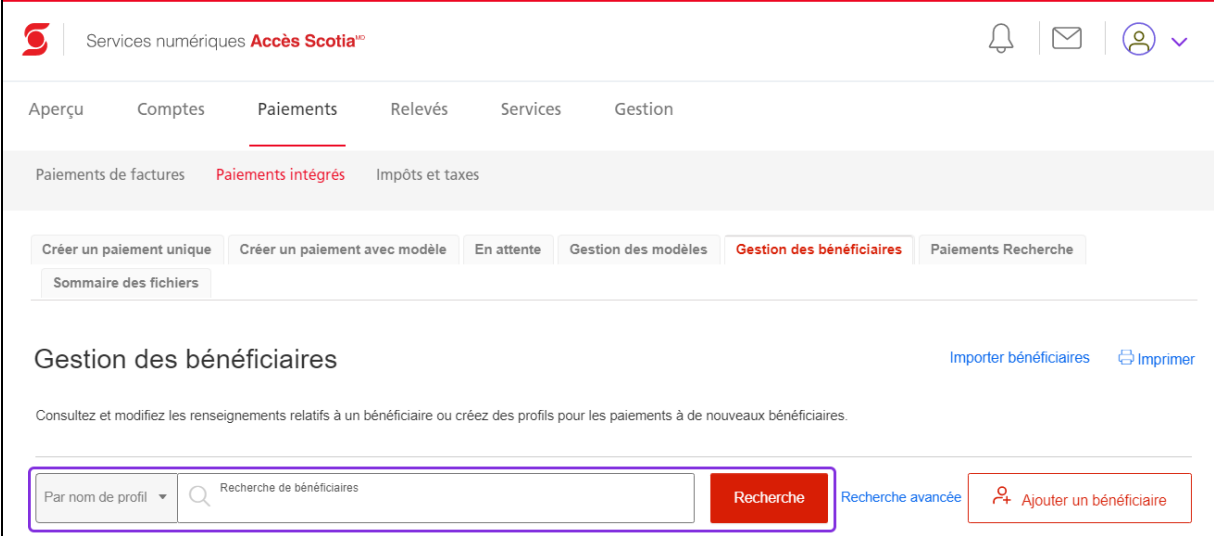

## Cliquez sur le menu **Actions**.

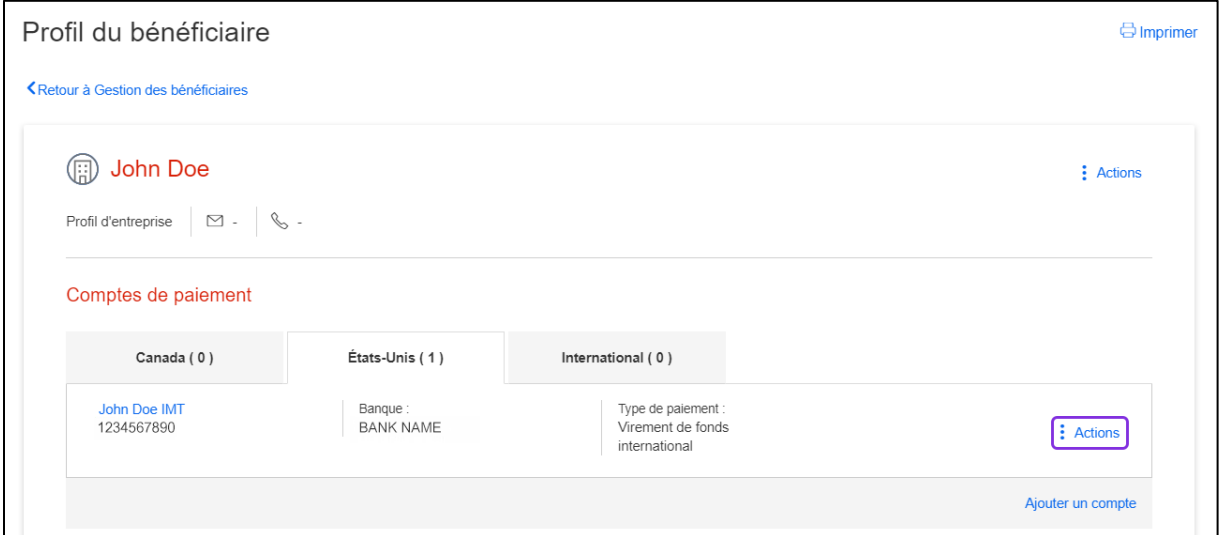

### Cliquez sur **Supprimer**.

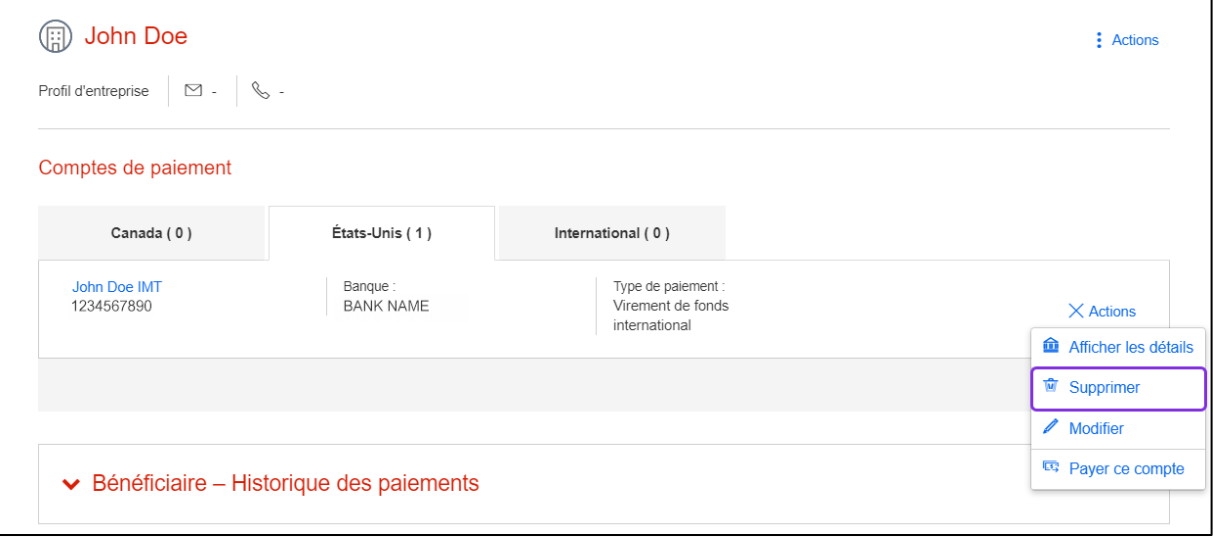

Une fenêtre de confirmation s'affichera. Pour supprimer le bénéficiaire, cliquez sur **Confirmer la suppression**.

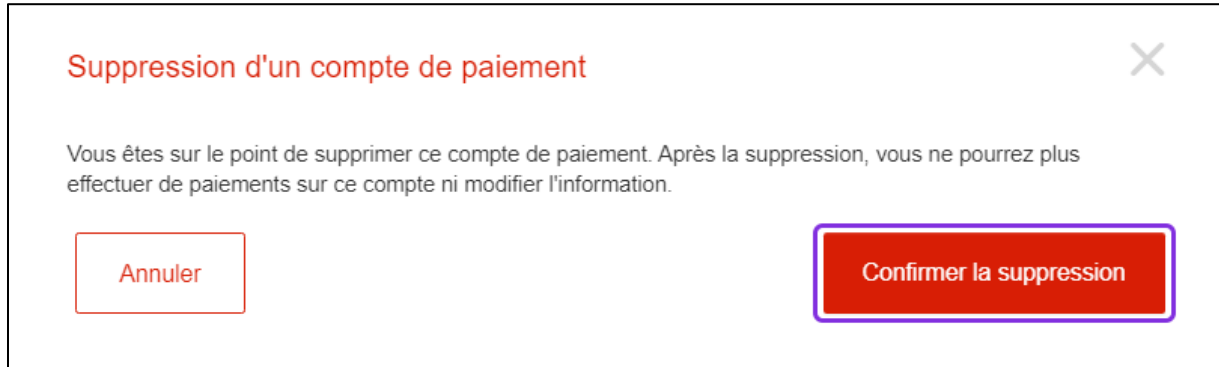

Le message suivant s'affichera :

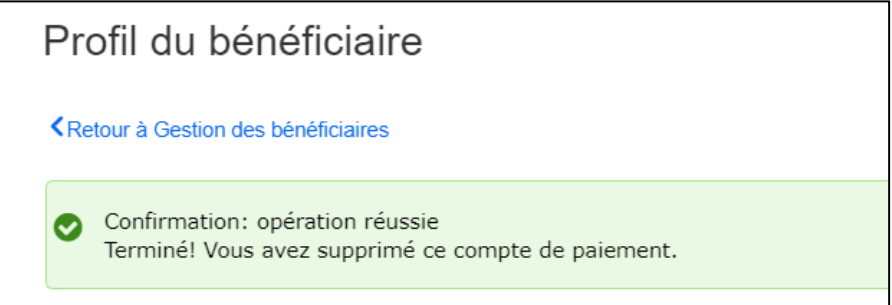

# <span id="page-18-0"></span>**ENVOYER UN VIREMENT DE FONDS INTERNATIONAL**

## <span id="page-18-1"></span>APERÇU

Une fois que vous avez créé le profil du bénéficiaire et saisi les renseignements requis pour le paiement, vous pouvez lui envoyer des virements de fonds internationaux.

### <span id="page-18-2"></span>PROCESSUS DE CRÉATION D'UN VIREMENT DE FONDS INTERNATIONAL AVEC APPROBATION

Si vous avez configuré Accès Scotia de façon à ce que les VFI nécessitent une approbation, l'envoi d'un virement comporte trois étapes :

- **Étape 1 :** Créer le paiement
- **Étape 2 :** Approuver le paiement
- **Étape 3 :** Soumettre le paiement

### <span id="page-18-3"></span>PROCESSUS DE CRÉATION D'UN VIREMENT DE FONDS INTERNATIONAL SANS APPROBATION

Si vous avez configuré Accès Scotia de façon à ce que les VFI ne nécessitent **pas** d'approbation, l'envoi d'un virement ne comporte que l'étape de création du paiement.

# <span id="page-19-0"></span>ÉTAPE 1 : CRÉER LE PAIEMENT

Pour commencer, cliquez sur le raccourci **Créer un paiement** à l'écran **Aperçu**.

Vous pouvez aussi créer un paiement à partir du profil du bénéficiaire en sélectionnant : **Paiements** > **Paiements intégrés** > **Gestion des bénéficiaires** > **Recherche** et **Sélectionner** (le bénéficiaire) > **Actions** > **Payer ce compte**.

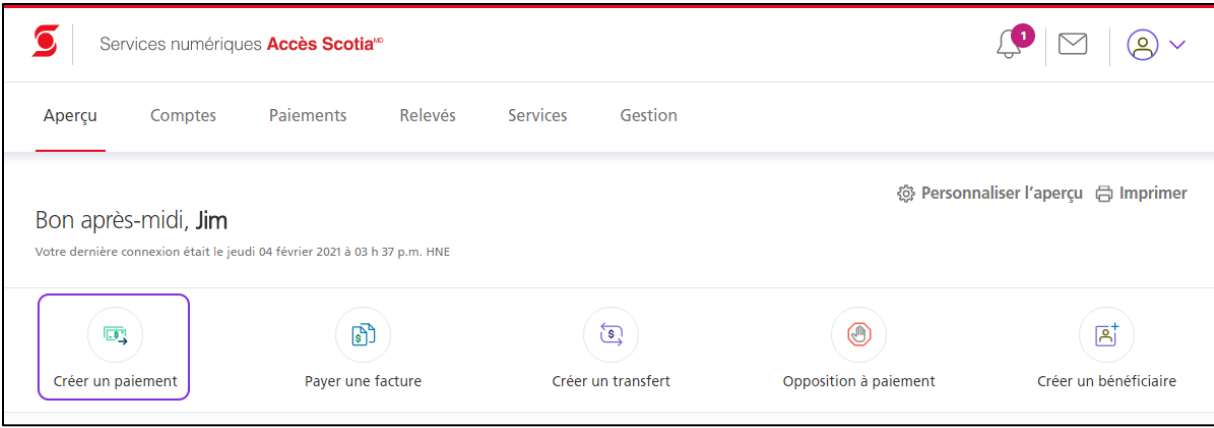

### <span id="page-20-0"></span>SÉLECTIONNER UN BÉNÉFICIAIRE

Sélectionnez le bénéficiaire à qui vous voulez envoyer le paiement, puis cliquez sur **Continuer**.

**Important** : Avant d'envoyer un virement de fonds international, assurez-vous de sélectionner un bénéficiaire dont le profil comporte les renseignements pour ce type de paiement. Si vous sélectionnez le profil d'un bénéficiaire pour un autre type de paiement (p. ex. un télévirement), les étapes pour effectuer ce type de paiement s'appliqueront.

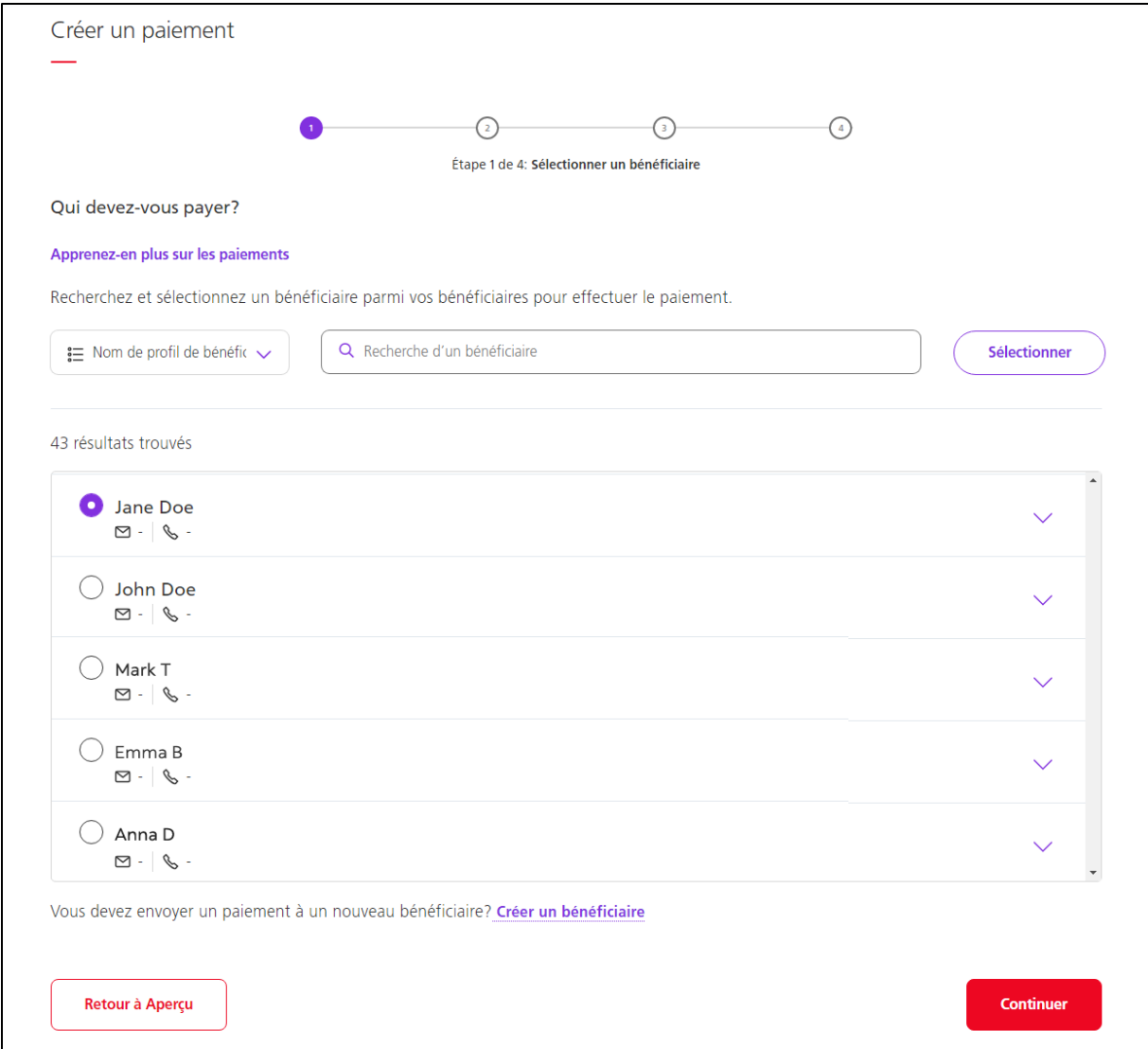

Si le profil du bénéficiaire comporte plus d'un compte de paiement, sélectionnez le compte VFI à utiliser dans le menu déroulant **Compte du bénéficiaire**. Si le bénéficiaire n'est associé à aucun groupe de services et que vous avez accès à plus d'un groupe, sélectionnez celui qui doit être utilisé dans le menu déroulant **Groupe de services**. Cliquez sur **Continuer**.

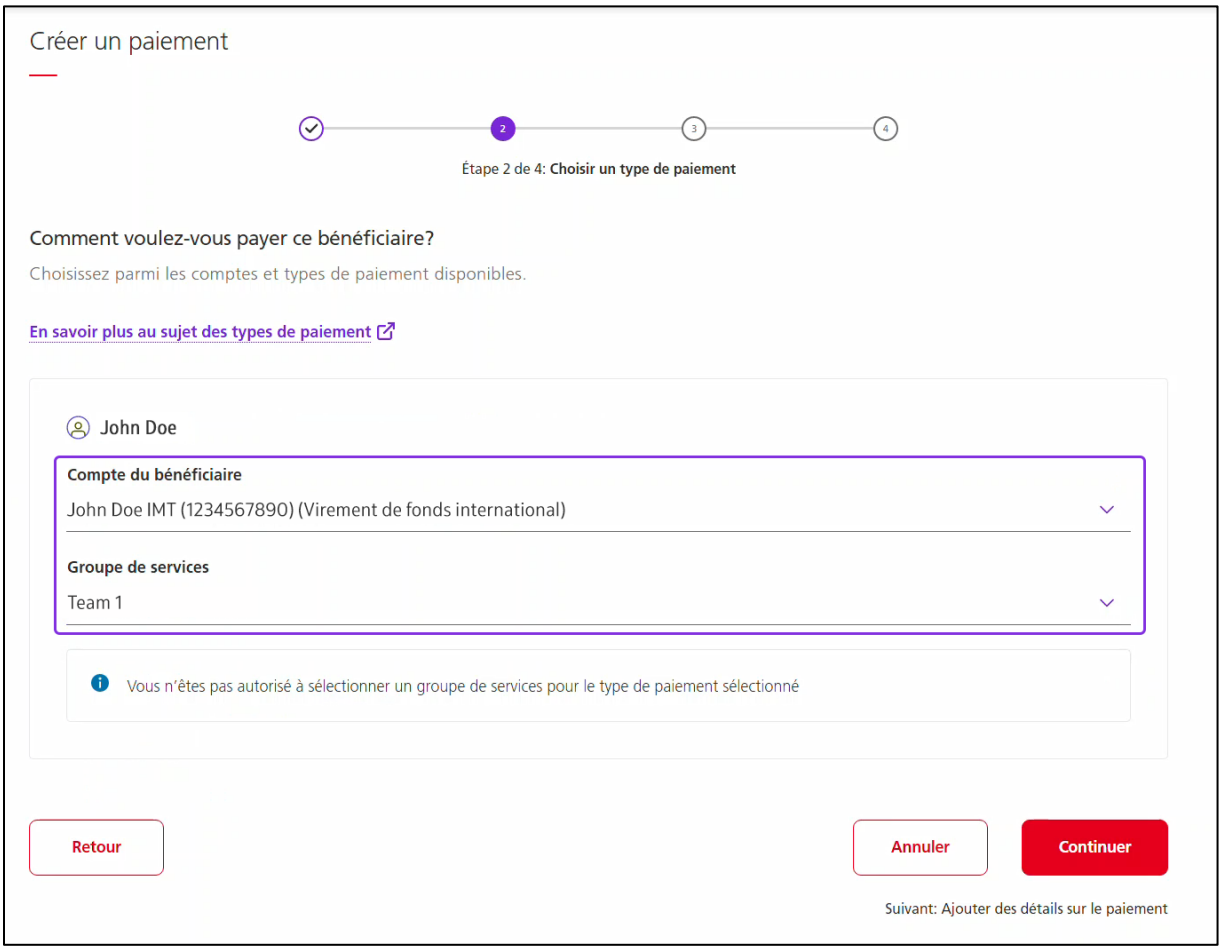

## <span id="page-21-0"></span>ENTRER LES DÉTAILS DU PAIEMENT

Dans le champ **Source du paiement**, sélectionnez le compte à partir duquel le paiement doit être envoyé.

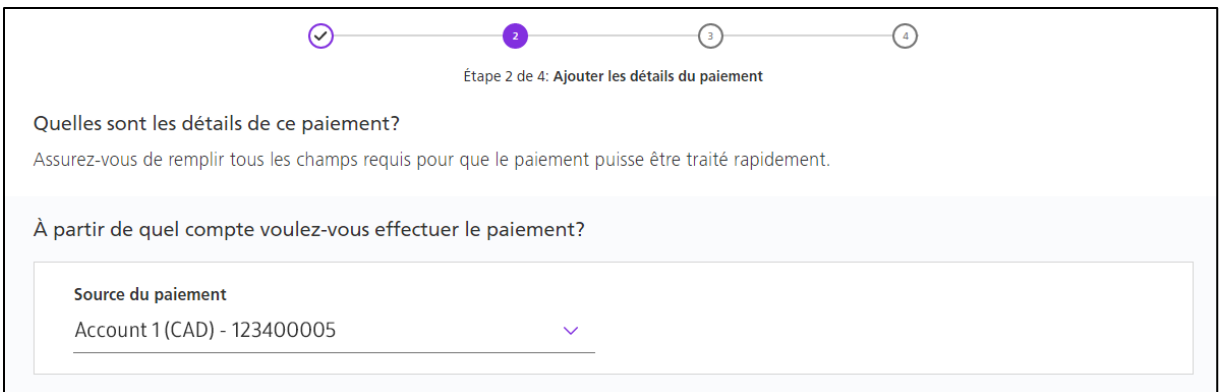

Sélectionnez maintenant l'**objet** du virement de fonds international. Ensuite, entrez le montant en dollars canadiens (CAD) que vous voulez envoyer dans le champ **Vous envoyez** ou le montant que le bénéficiaire doit recevoir dans le champ **Le destinataire recevra**.

#### **Important** :

- Évitez d'ajouter un montant dans les deux champs **Vous envoyez** et **Le destinataire recevra**. Entrez un montant dans un seul de ces champs.
- Si vous entrez un montant dans le champ **Vous envoyez**, le montant que le bénéficiaire recevra variera en fonction du taux de change applicable.
- Si vous entrez un montant dans le champ **Le bénéficiaire recevra**, le montant qui sera déduit de votre compte variera en fonction du taux de change applicable.

Lorsque le montant est saisi, cliquez sur **Obtenir un taux**.

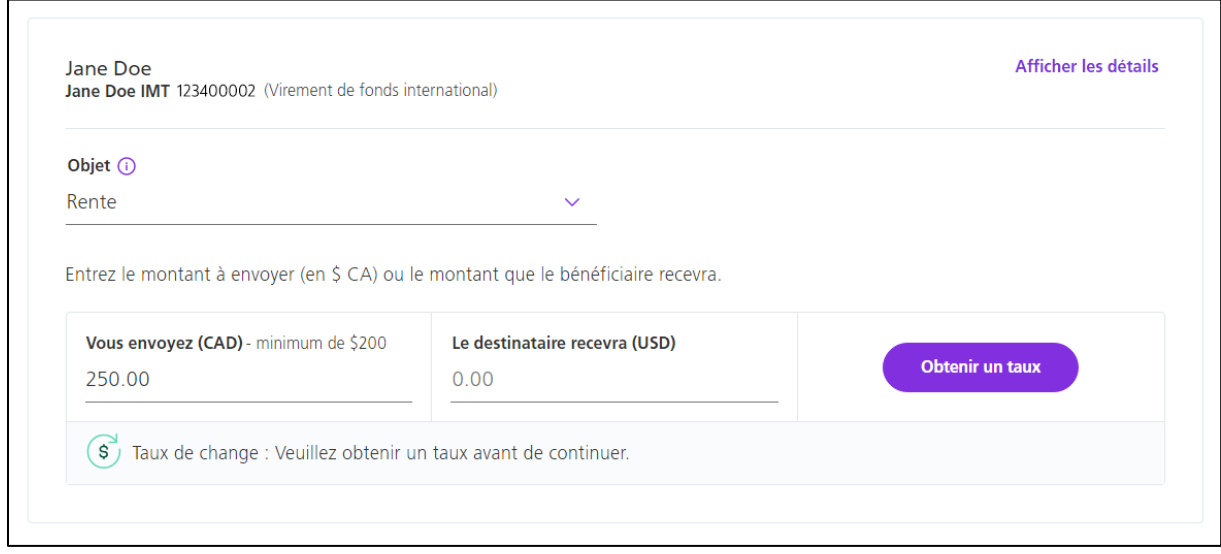

Le taux de change et le montant que le bénéficiaire recevra ou le montant qui sera déduit de votre compte s'afficheront.

**Nota** : Si le processus d'envoi d'un VFI de votre entreprise nécessite une approbation, le taux doit être confirmé et accepté au moment de soumettre le paiement.

## Cliquez sur **Continuer**.

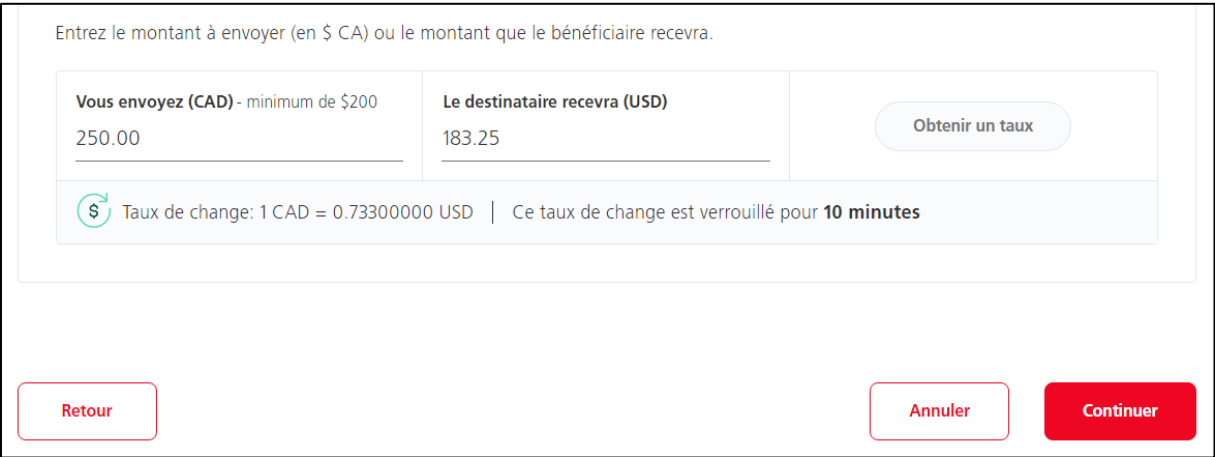

### <span id="page-25-0"></span>VÉRIFIER LE PAIEMENT

Vous devez maintenant vérifier les renseignements du paiement, puis cliquer sur **Confirmer** pour créer le paiement.

**Nota** : Si vous devez modifier les renseignements du paiement, cliquez sur **Modifier le paiement** avant de cliquer sur **Confirmer**.

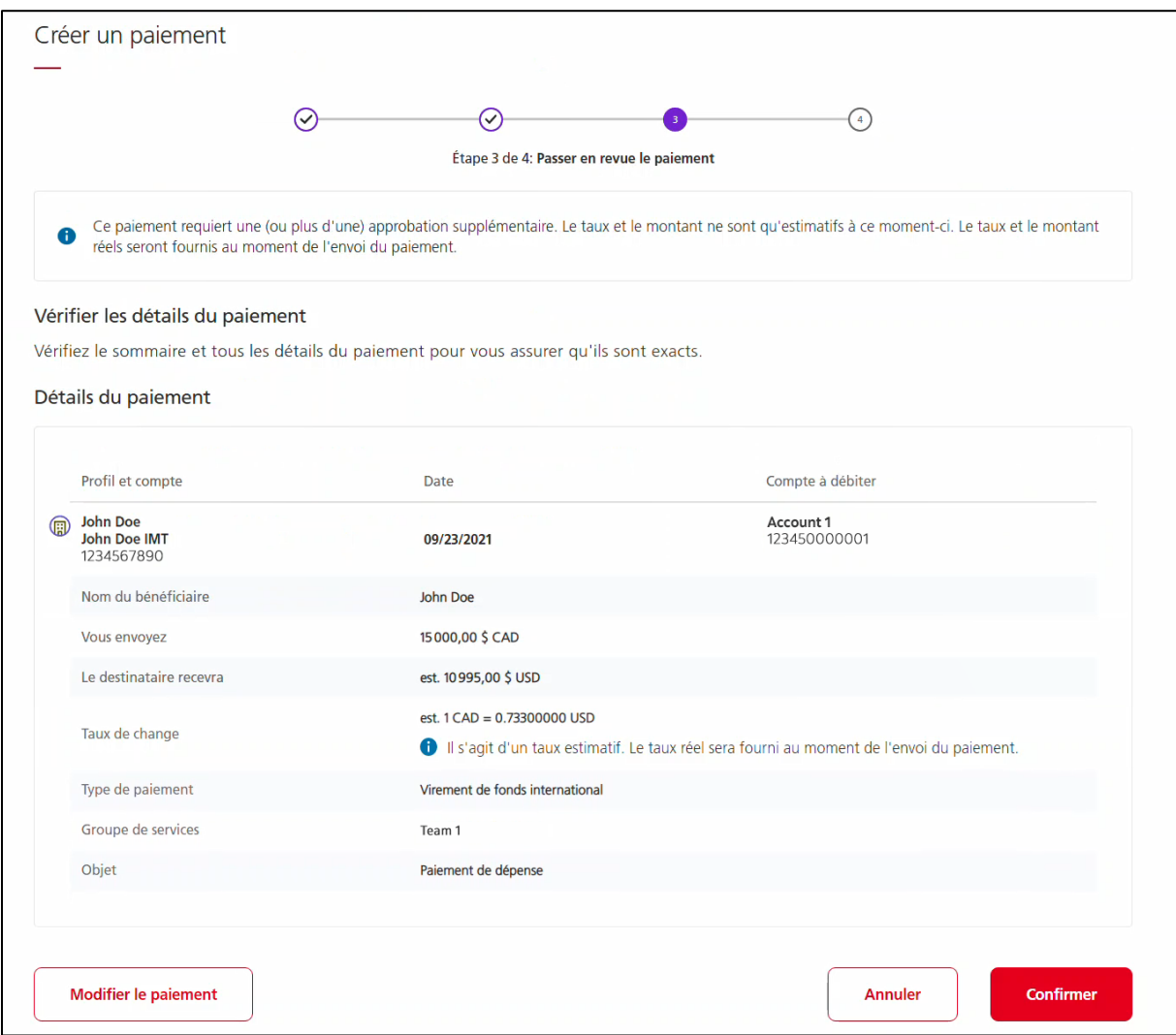

Si vous avez configuré Accès Scotia de façon à ce que les VFI ne nécessitent pas d'approbation, la création du paiement entraîne la soumission du paiement. Dans cette situation, un écran additionnel (ci-dessous) s'affiche et vous devez saisir votre **mot de passe Accès Scotia** et la **valeur de votre jeton**. Lorsque vous avez terminé, cliquez sur **Soumettre**.

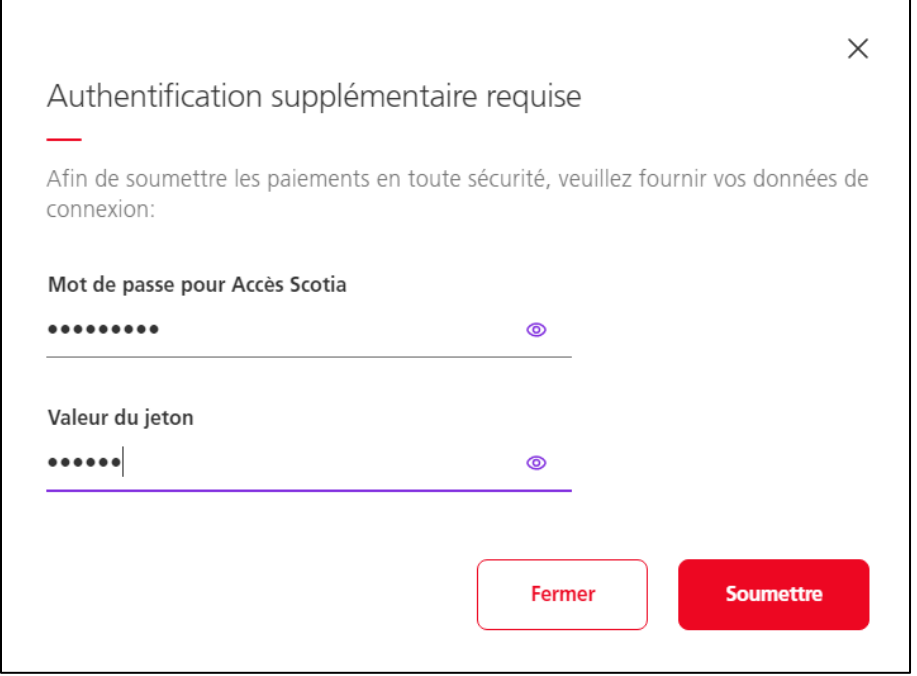

### <span id="page-27-0"></span>SOMMAIRE DU PAIEMENT

Une fois le paiement créé, l'écran **Sommaire du paiement** affichera un message de confirmation, ainsi que les renseignements du paiement.

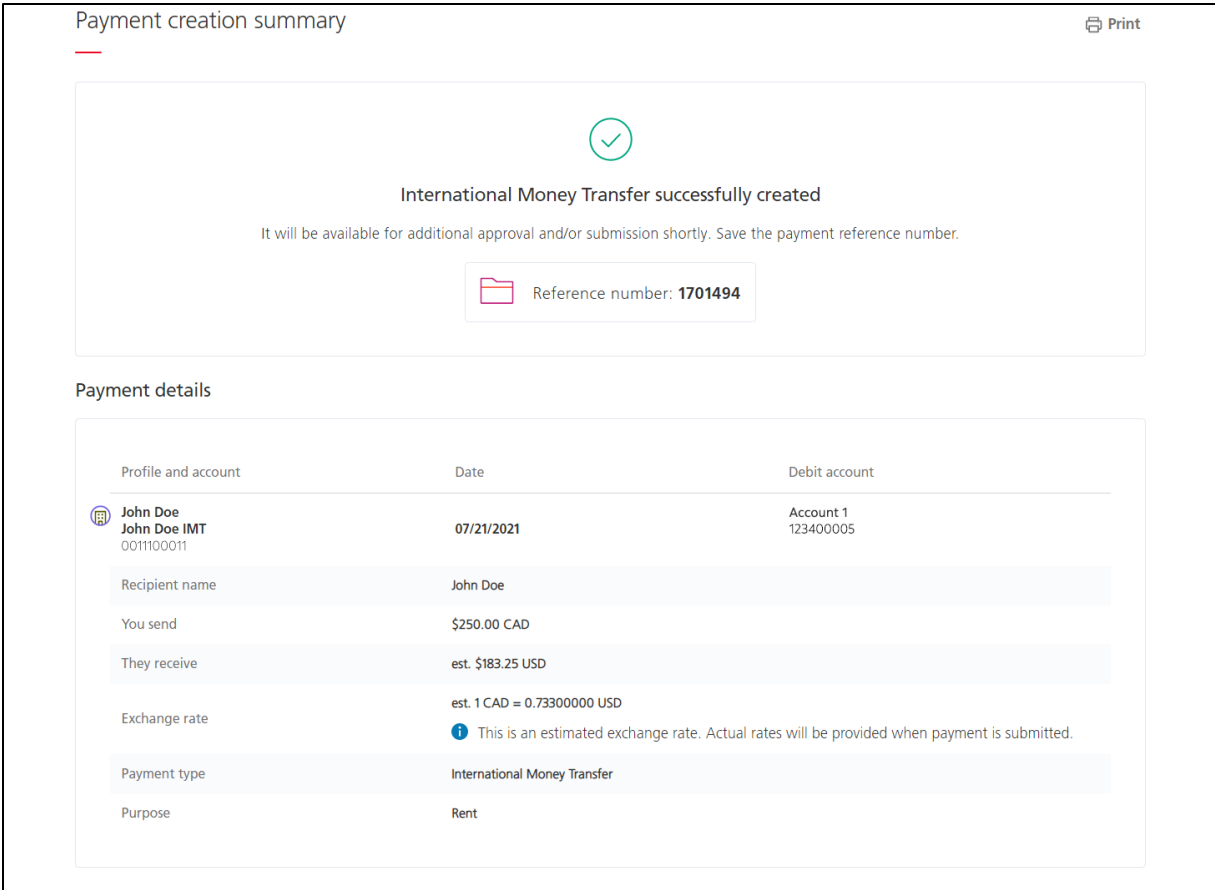

# <span id="page-28-0"></span>ÉTAPE 2 : APPROUVER UN VFI

**Important** : Dans Accès Scotia, le paiement doit être approuvé par un utilisateur différent de celui l'ayant créé.

Pour approuver les paiements, allez à la **Liste de tâches** de l'écran **Aperçu**, sélectionnez **À approuver**, puis cliquez sur le lien **Virements de fonds internationaux**.

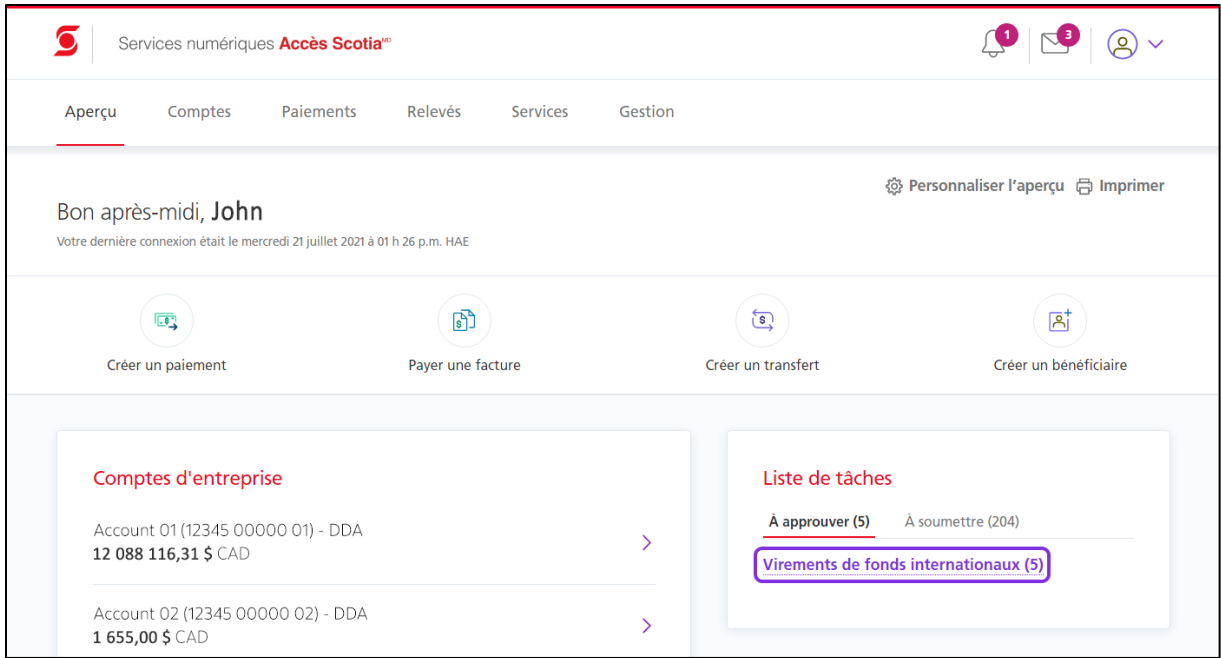

L'écran **À approuver** des VFI s'affiche et dresse la liste des paiements qui doivent être approuvés. Utilisez les cases à cocher pour sélectionner les paiements que vous souhaitez approuver, puis cliquez sur **Continuer**.

**Nota :** Au besoin, utilisez les options dans le haut de l'écran pour filtrer les paiements.

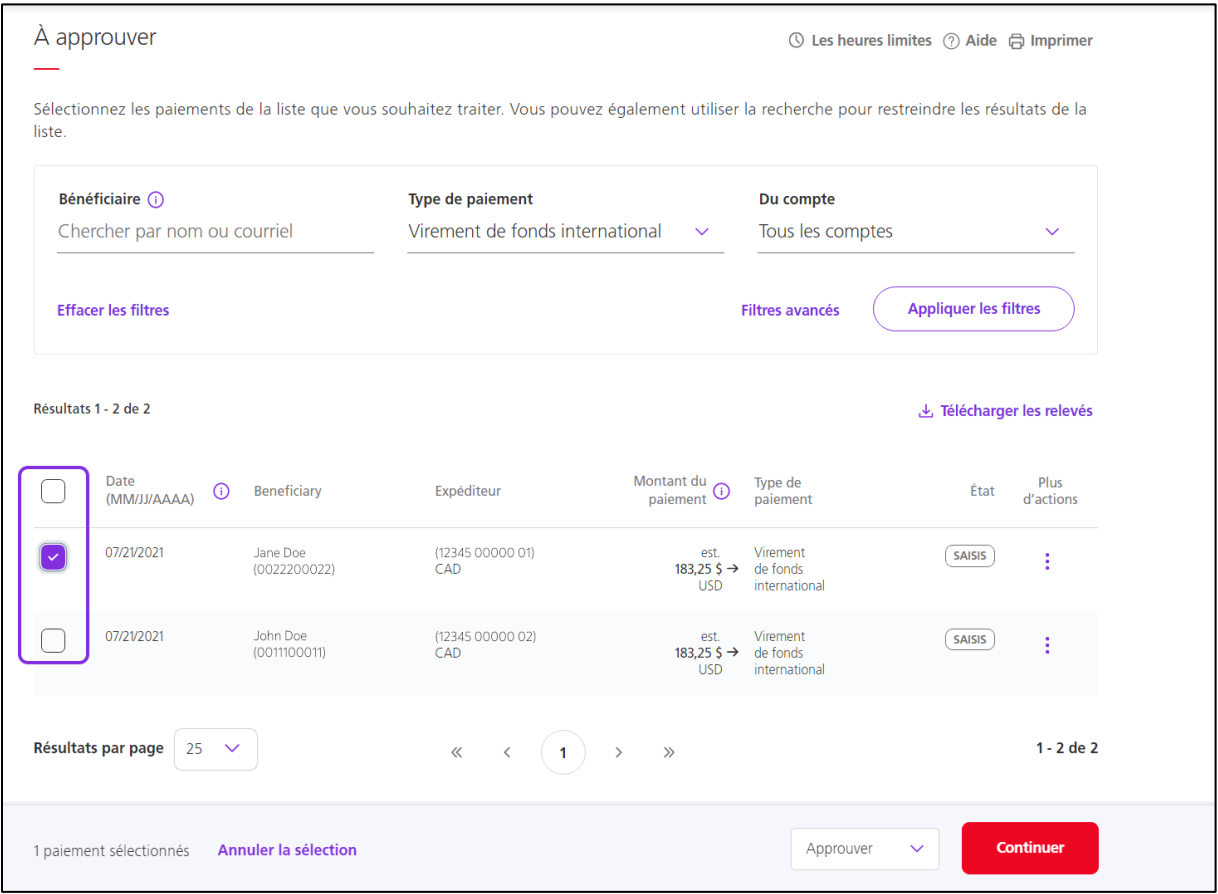

L'écran **Approuver des paiements** s'affiche. Cliquez sur **Approuver** pour approuver les paiements.

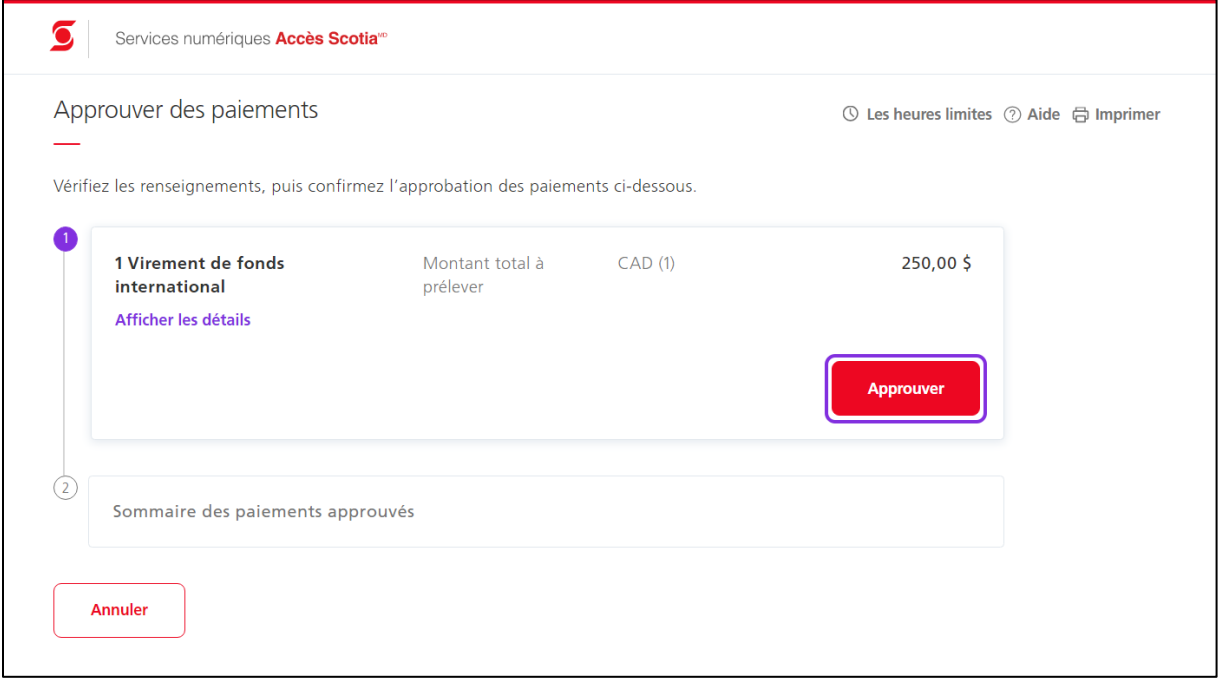

L'écran **Sommaire des paiements approuvés** s'affiche et confirme que les paiements ont été approuvés. Ils doivent maintenant être soumis.

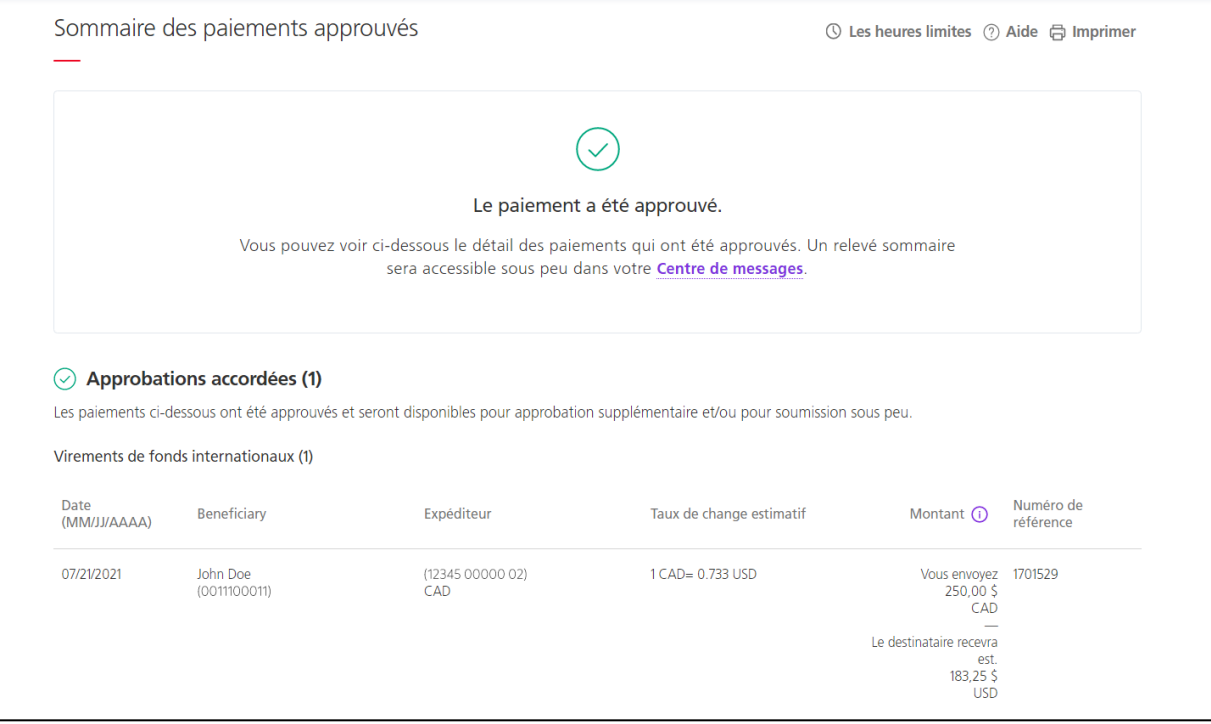

# <span id="page-31-0"></span>ÉTAPE 3 : SOUMETTRE UN VFI

Pour soumettre les paiements, allez à la **Liste de tâches** de l'écran **Aperçu**; sélectionnez l'option **À soumettre**, puis cliquez sur le lien **Virements de fonds internationaux**.

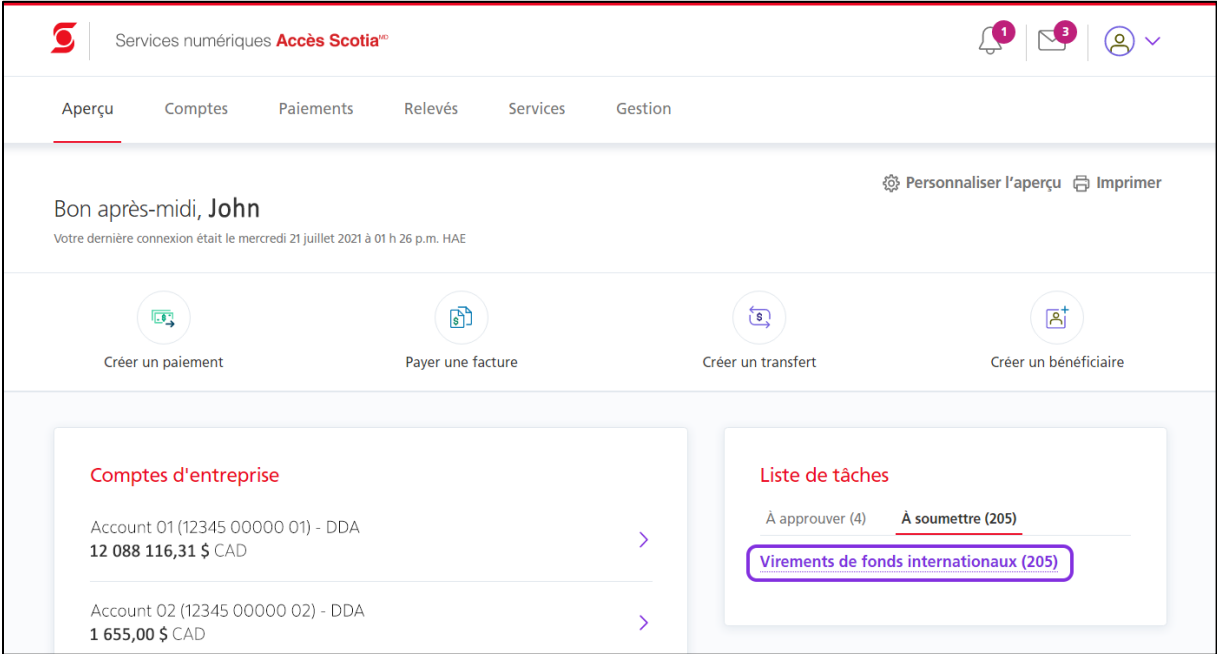

L'écran **À soumettre** des VFI s'affiche et dresse la liste des paiements qui doivent être soumis. Utilisez les cases à cocher pour sélectionner les paiements que vous souhaitez soumettre, puis cliquez sur **Continuer**.

**Nota :** Au besoin, utilisez les options dans le haut de l'écran pour filtrer les paiements.

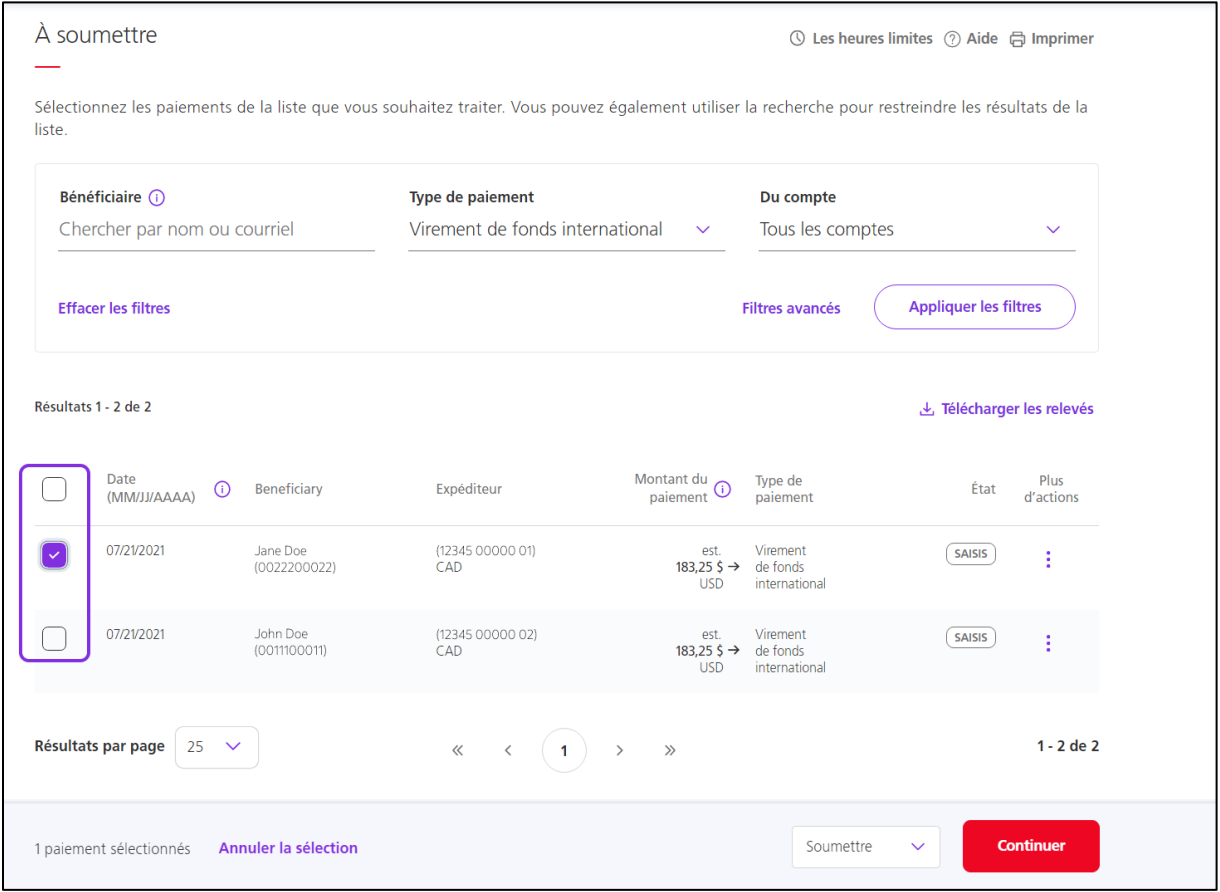

 $\overline{\phantom{a}}$ 

La fenêtre **Authentification supplémentaire requise** s'affiche. Saisissez votre mot de passe Accès Scotia et la valeur de votre jeton, puis cliquez sur **Continuer**.

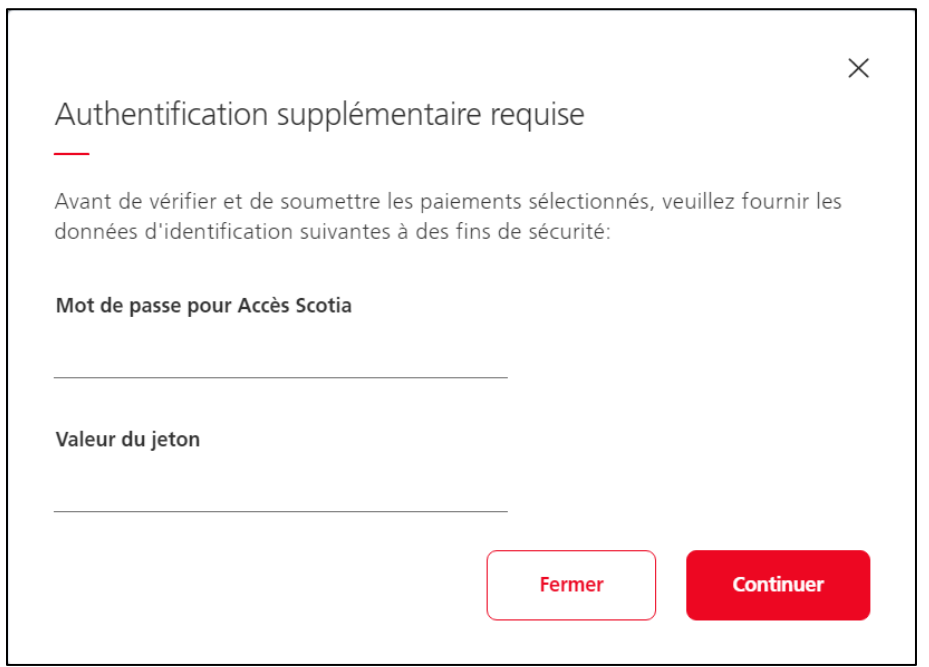

La fenêtre **Soumettre des paiements** s'affiche. Cliquez sur **Obtenir un taux**.

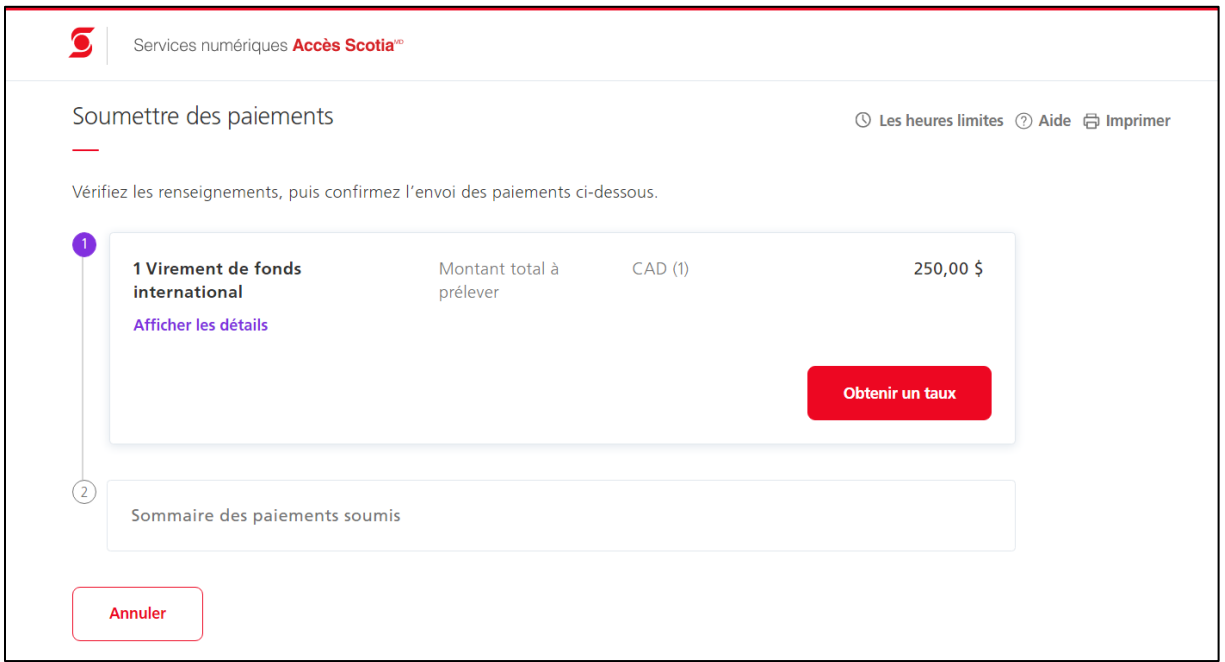

À l'écran **Obtenez des taux pour les Virements de fonds internationaux**, cliquez sur le lien **Obtenir un taux**.

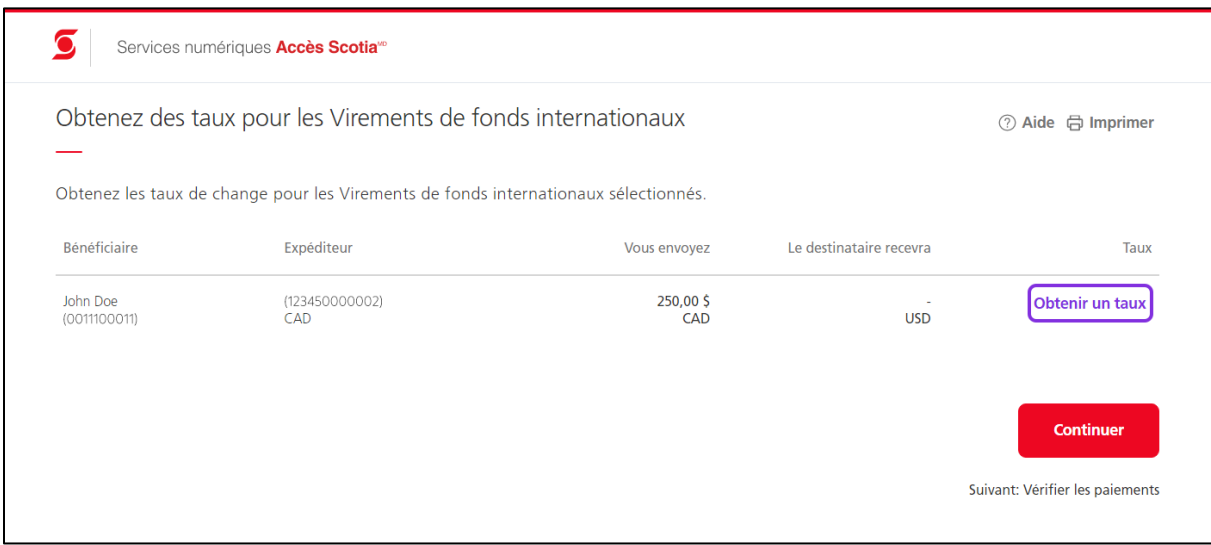

### La fenêtre contextuelle **Taux de change** s'affiche. Si le taux vous convient, cliquez sur **Accepter le taux et soumettre**.

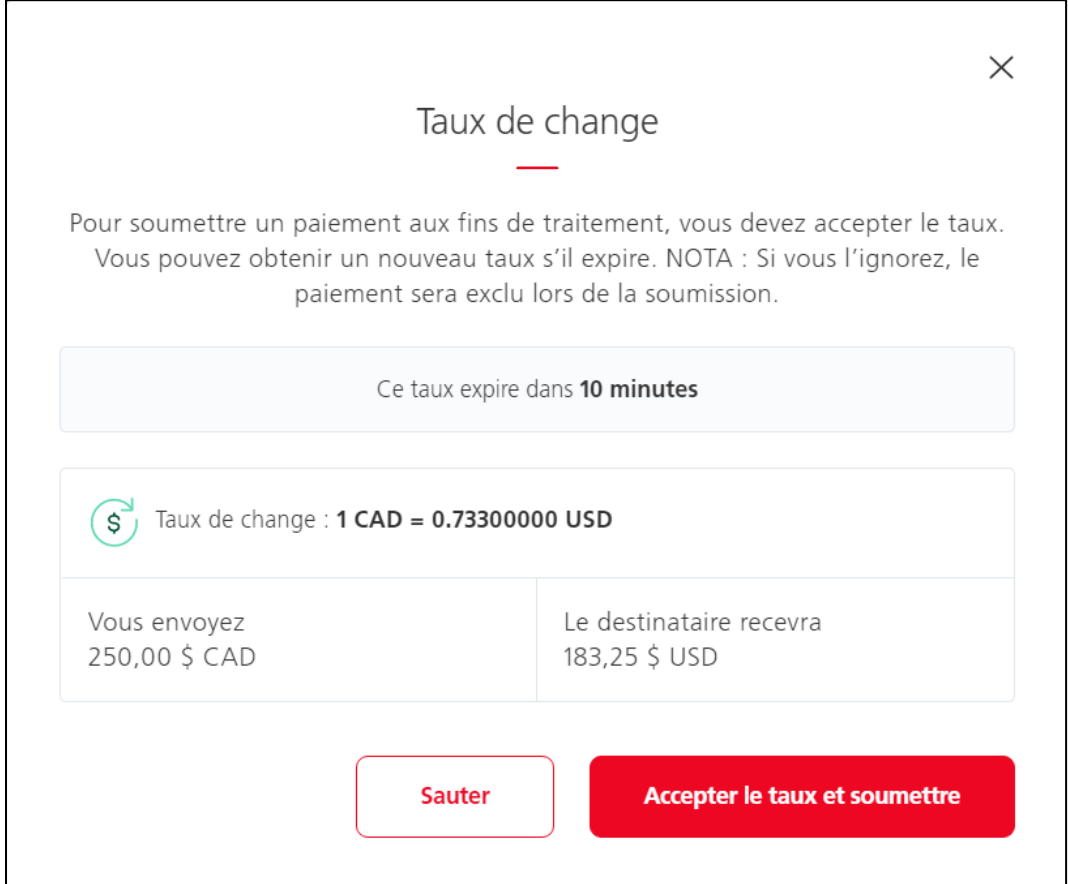

## Cliquez sur **Continuer**.

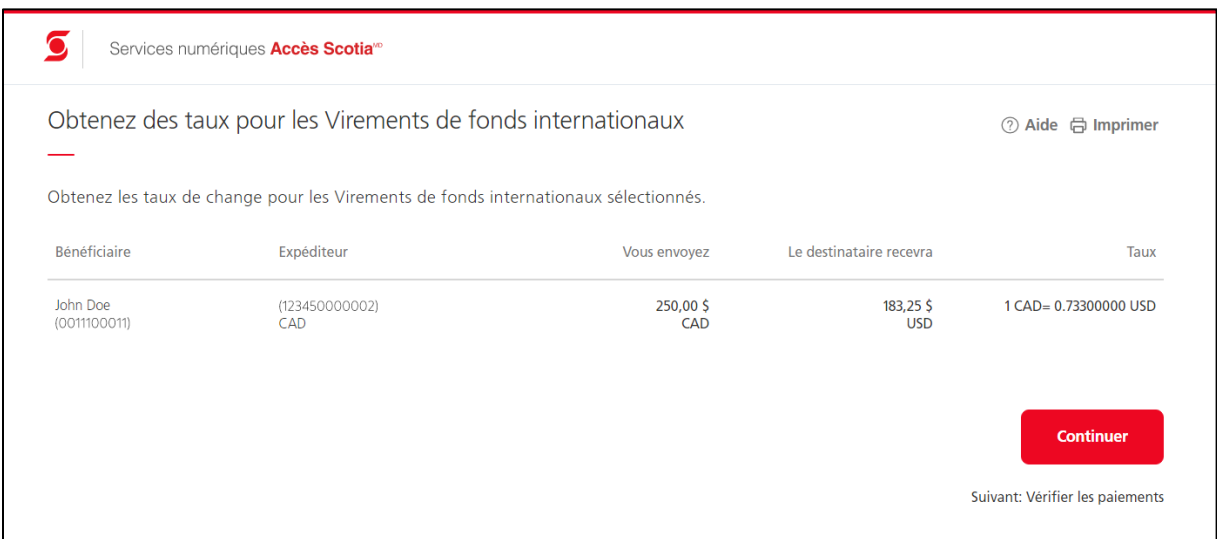

L'écran **Sommaire des paiements soumis** s'affiche et confirme que les paiements ont été envoyés avec succès.

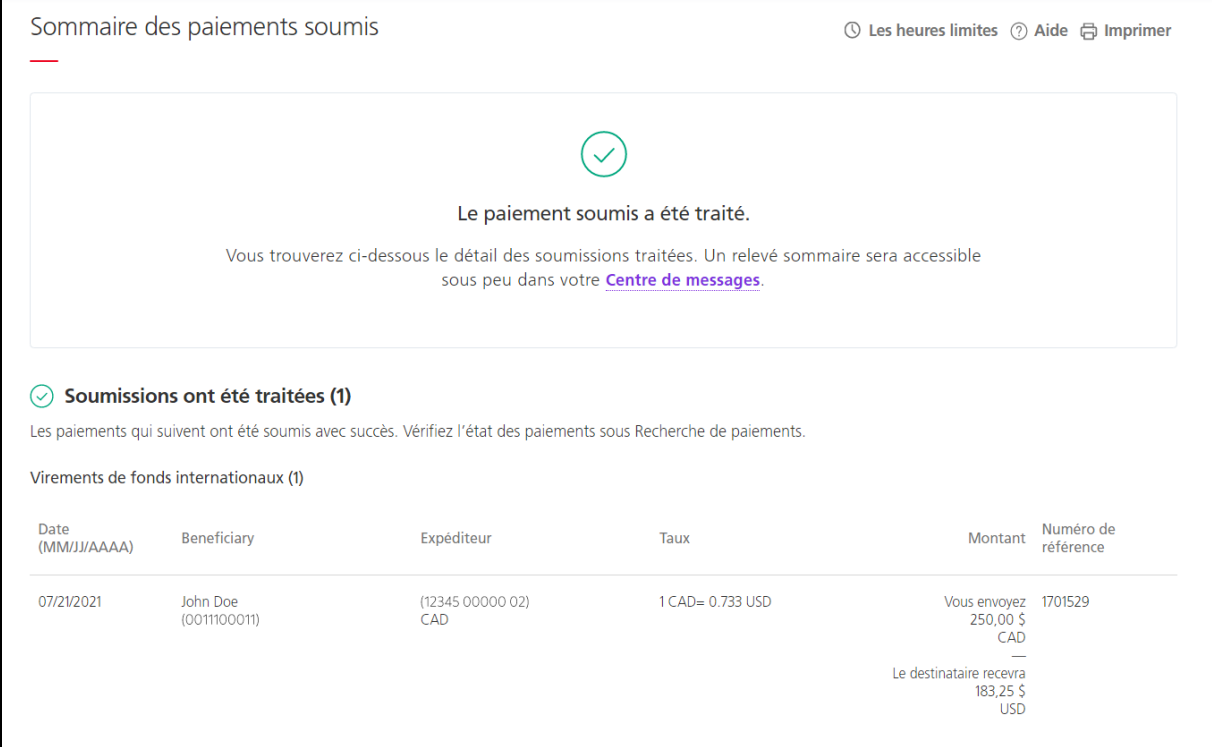

# <span id="page-37-0"></span>**CONSULTER OU SUPPRIMER DES PAIEMENTS NON SOUMIS (SI VOS DROITS D'ACCÈS COMPRENNENT L'APPROBATION ET LA SOUMISSION DES PAIEMENTS)**

# <span id="page-37-1"></span>CONSULTER UN PAIEMENT QUI N'A PAS ÉTÉ APPROUVÉ NI SOUMIS

Pour consulter un paiement qui a été créé ou approuvé, cliquez sur l'option **Virements de fonds internationaux** sous les onglets **À approuver** ou **À soumettre** de la **Liste de tâches** de l'écran **Aperçu**.

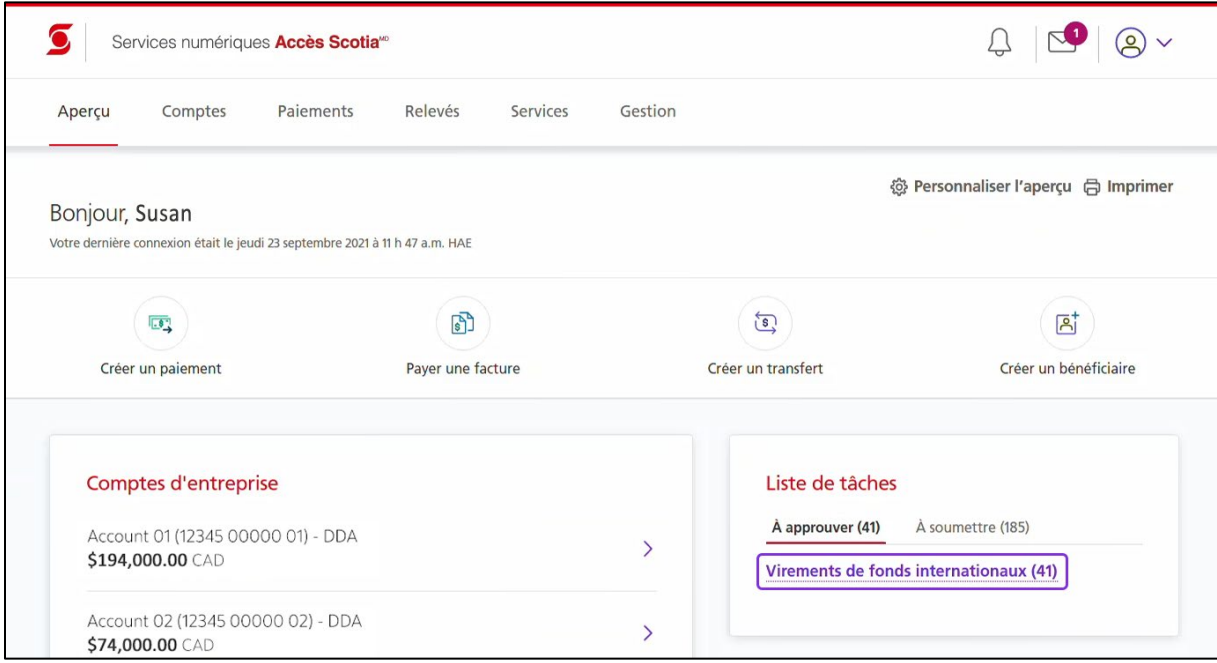

Repérez le paiement que vous souhaitez consulter et cliquez sur l'icône du menu. Sélectionnez **Afficher les détails**.

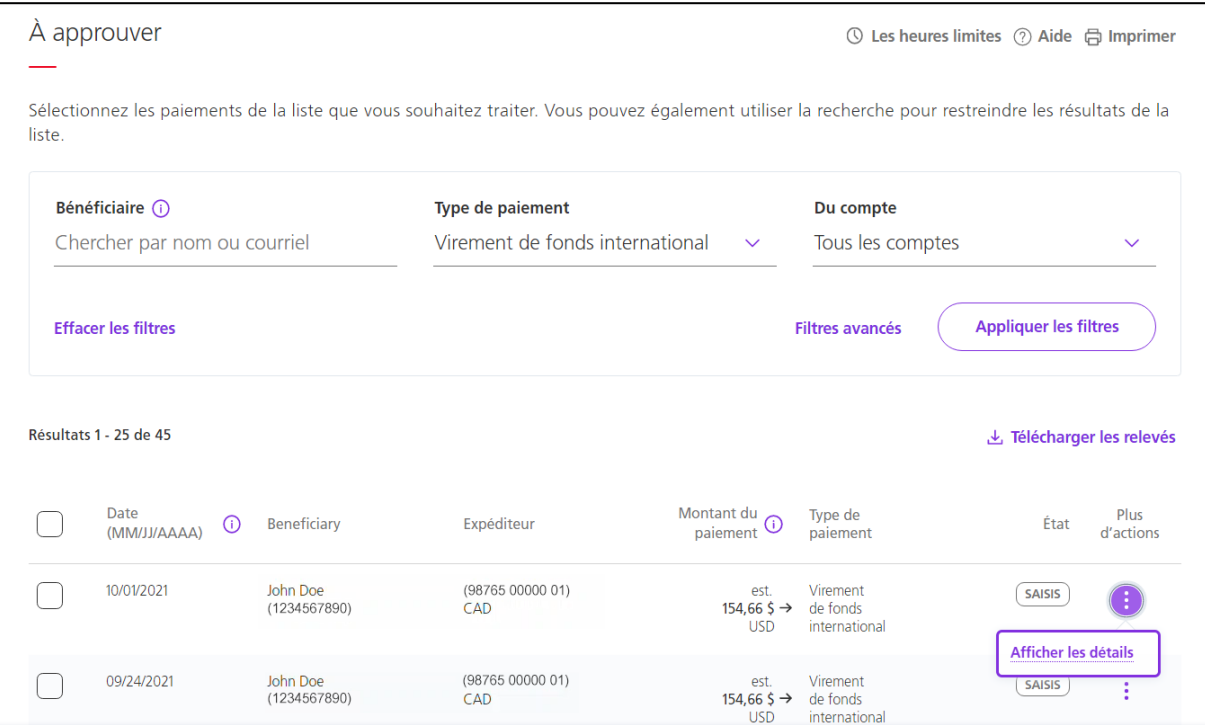

## La page **Renseignements sur le Virement de fonds international** s'affichera.

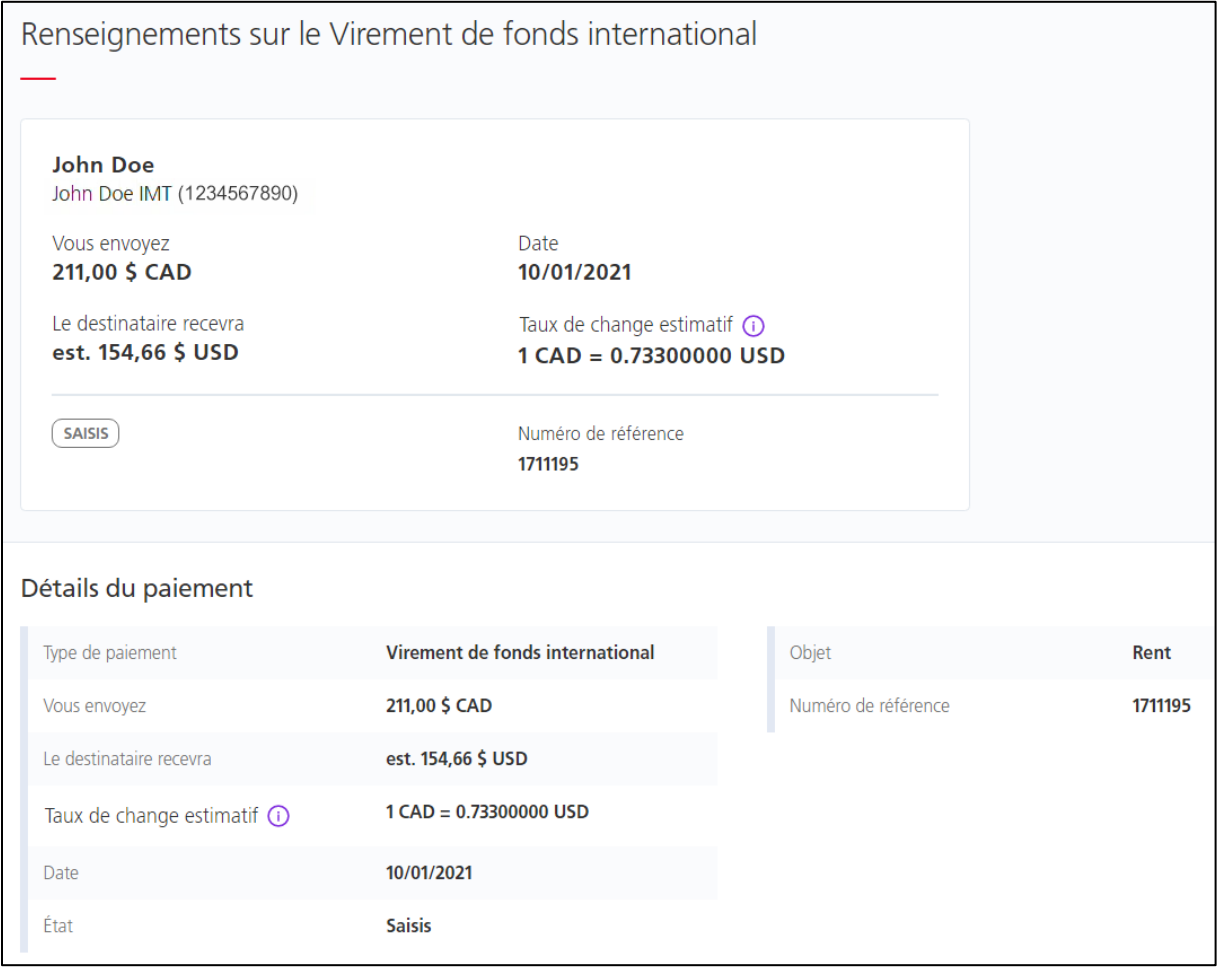

# <span id="page-40-0"></span>SUPPRIMER UN PAIEMENT CRÉÉ OU APPROUVÉ

**Important** : Vous pouvez supprimer un paiement qui a été créé seulement si votre entreprise exige que les Virements de fonds internationaux soient approuvés.

Pour supprimer un paiement qui a été créé ou approuvé, cliquez sur l'option **Virements de fonds internationaux** sous les onglets **À approuver** ou **À soumettre** de la **Liste de tâches** de l'écran **Aperçu**.

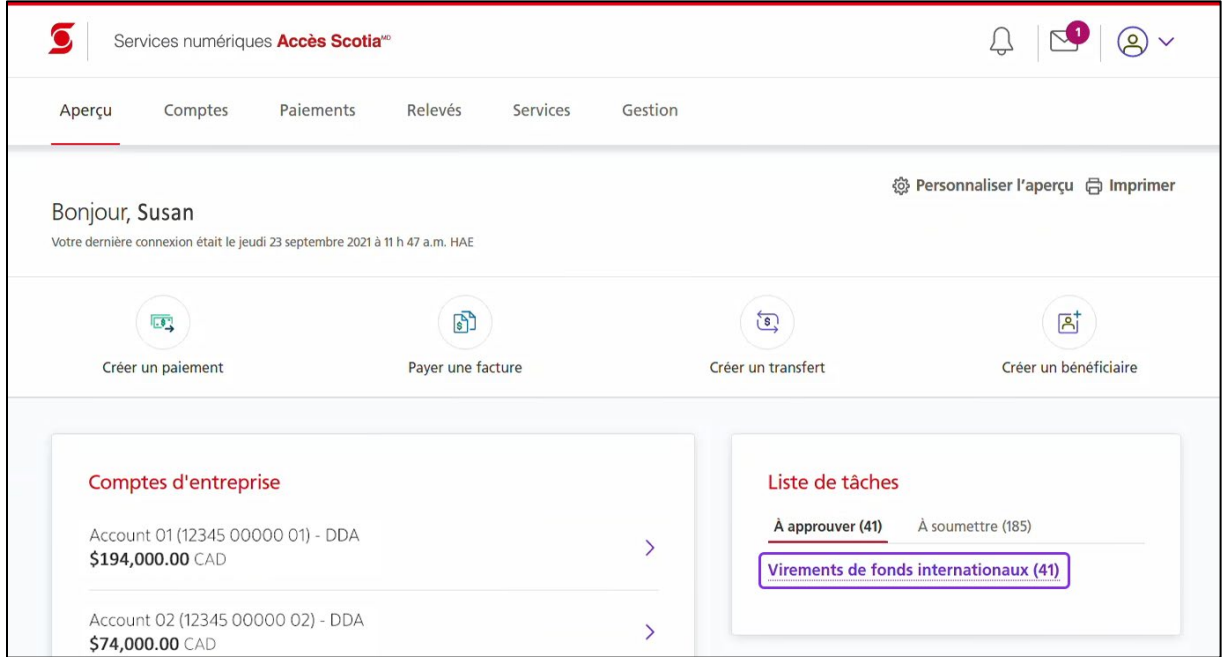

Utilisez les cases à cocher pour sélectionner les paiements à supprimer, puis sélectionnez l'option **Supprimer** dans le menu déroulant au bas de la page. Cliquez sur **Continuer**.

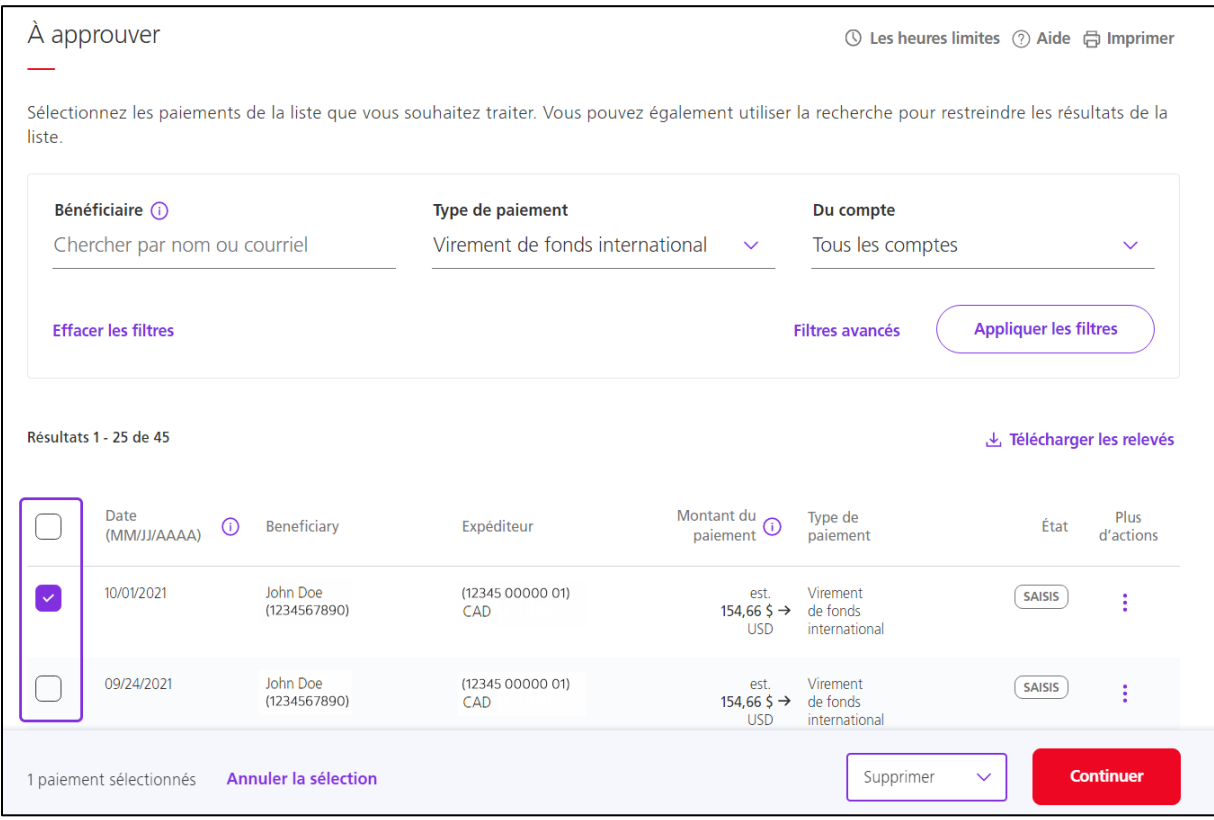

La page **Supprimer des paiements** s'affichera. Cliquez sur **Supprimer**.

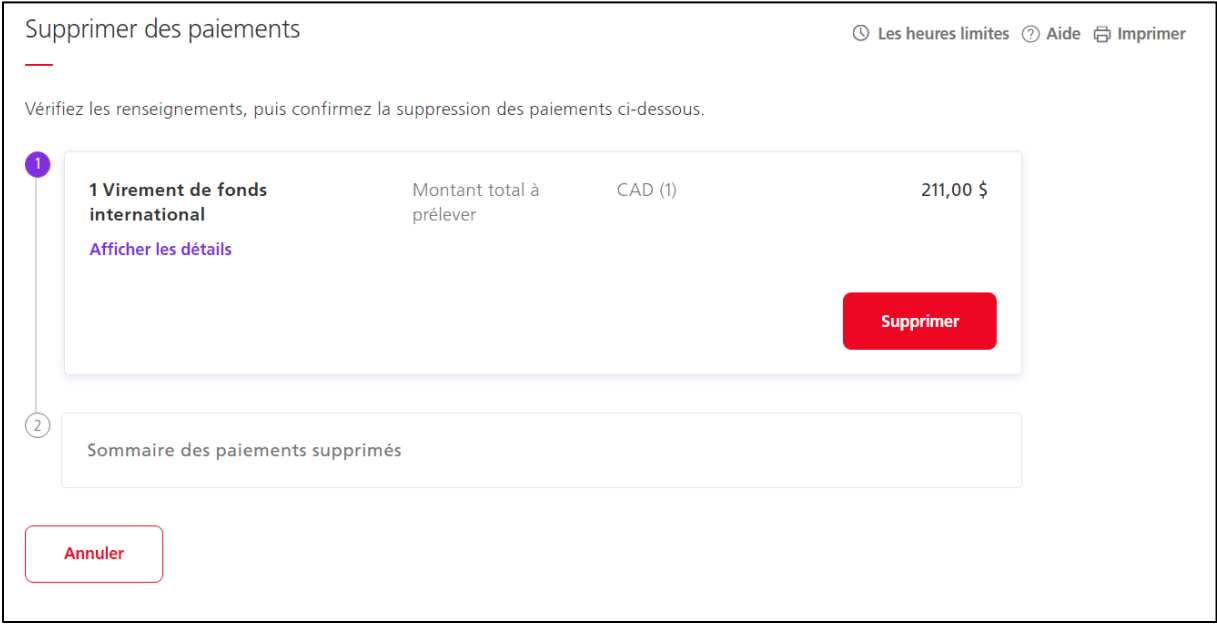

#### L'écran **Sommaire de suppression des paiements** s'affichera et confirmera que les paiements ont été supprimés. Les renseignements des paiements supprimés seront également affichés.

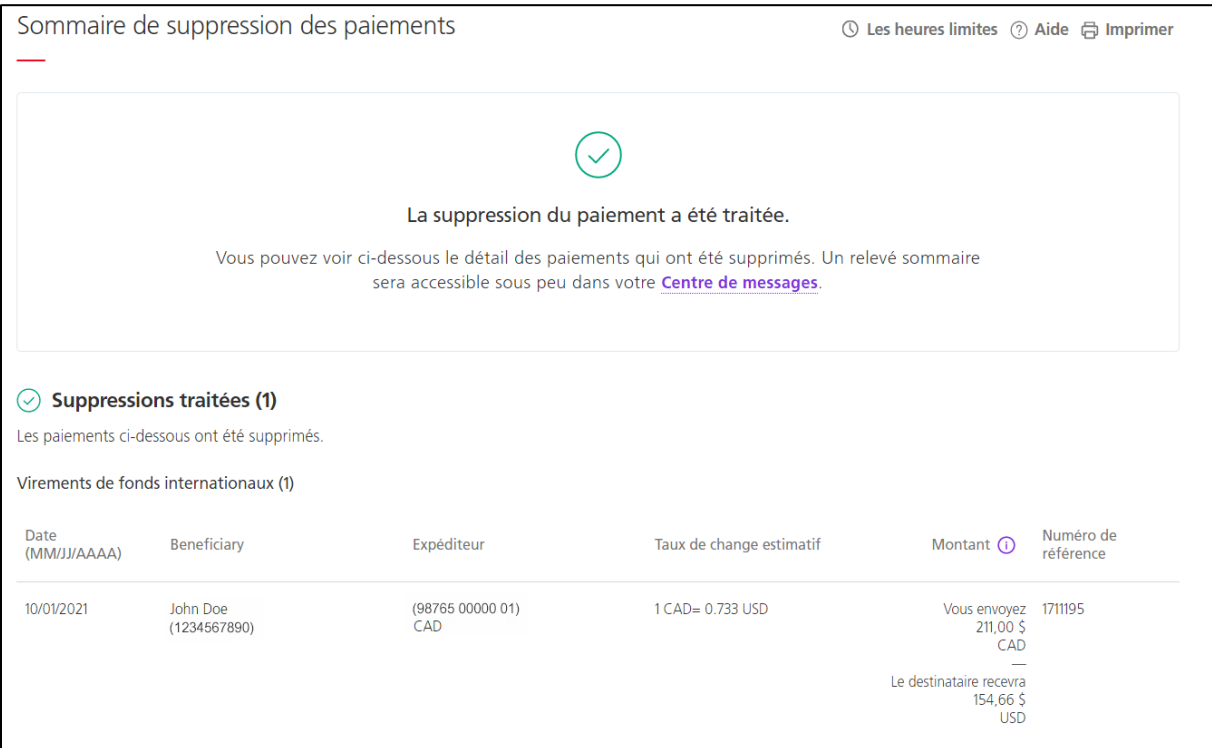

## <span id="page-43-0"></span>**CHERCHER UN VIREMENT DE FONDS INTERNATIONAL ENVOYÉ**

Pour chercher un virement de fonds international que vous avez envoyé, allez à **Paiements** > **Paiements recherche**. L'écran **Paiements intégrés** s'affichera et l'onglet **Paiements Recherche** sera ouvert.

Assurez-vous de sélectionner **Renseignements sur les opérations** sous **Type de relevé**, et sélectionnez **Virement de fonds international** comme **Type de paiement**. Entrez les critères de recherche pertinents, puis cliquez sur **Recherche**.

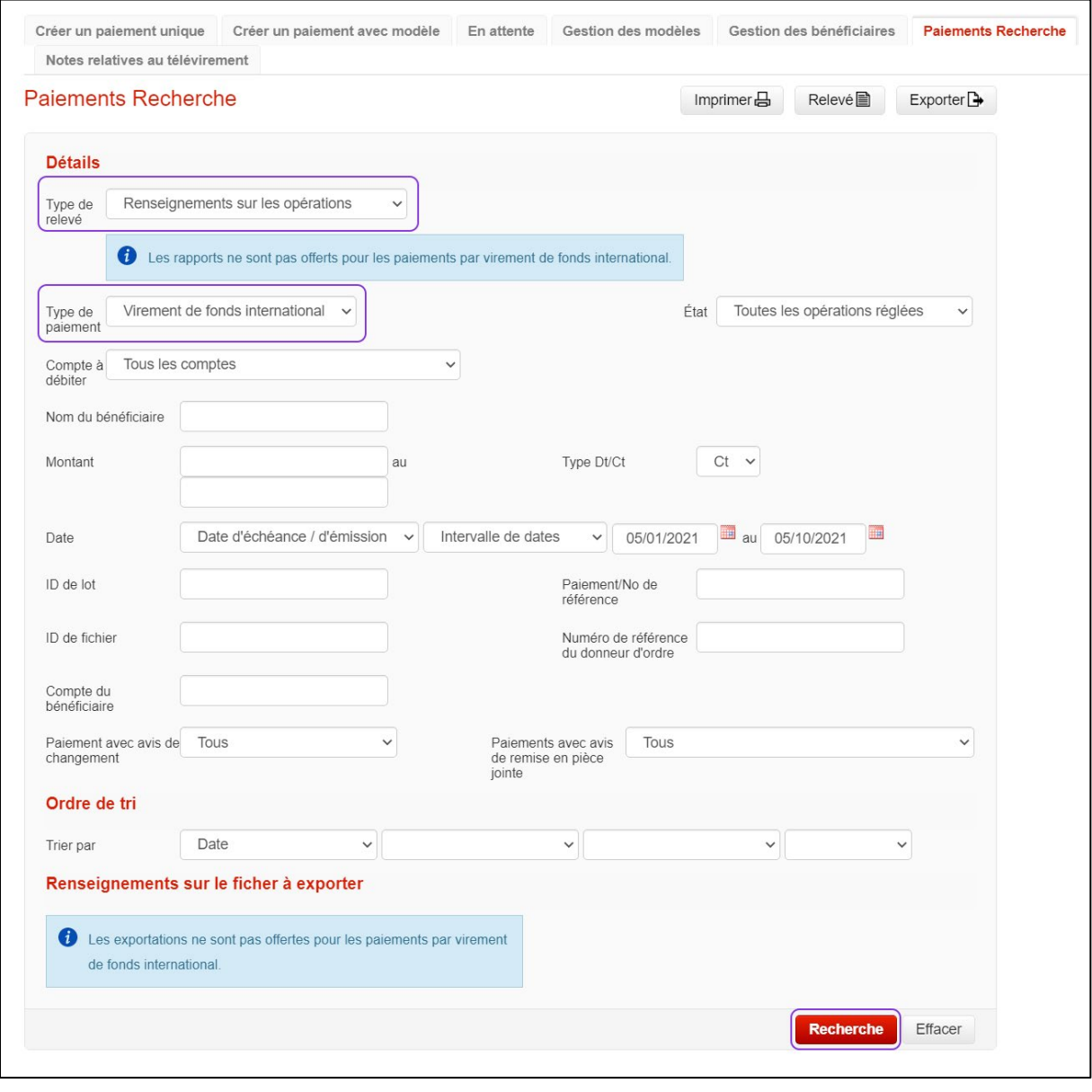

Les résultats de votre recherche s'afficheront au bas de l'écran. Pour consulter les renseignements d'un virement de fonds, cliquez sur le lien du **Numéro de référence** du paiement.

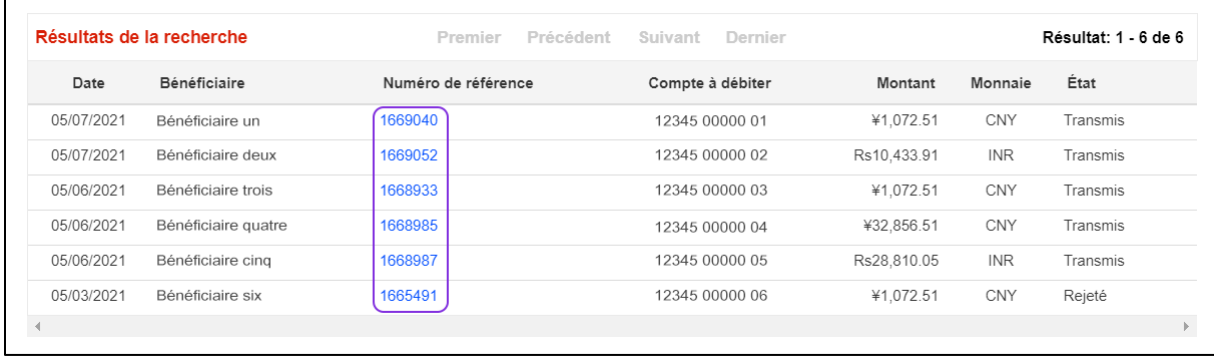

L'écran **Détails du paiement** s'affichera. Les informations disponibles sont regroupées sous les rubriques **Renseignements sur le donneur d'ordre**, **Renseignements sur le bénéficiaire**, **Renseignements sur le compte bancaire du bénéficiaire** et **Données historiques**.

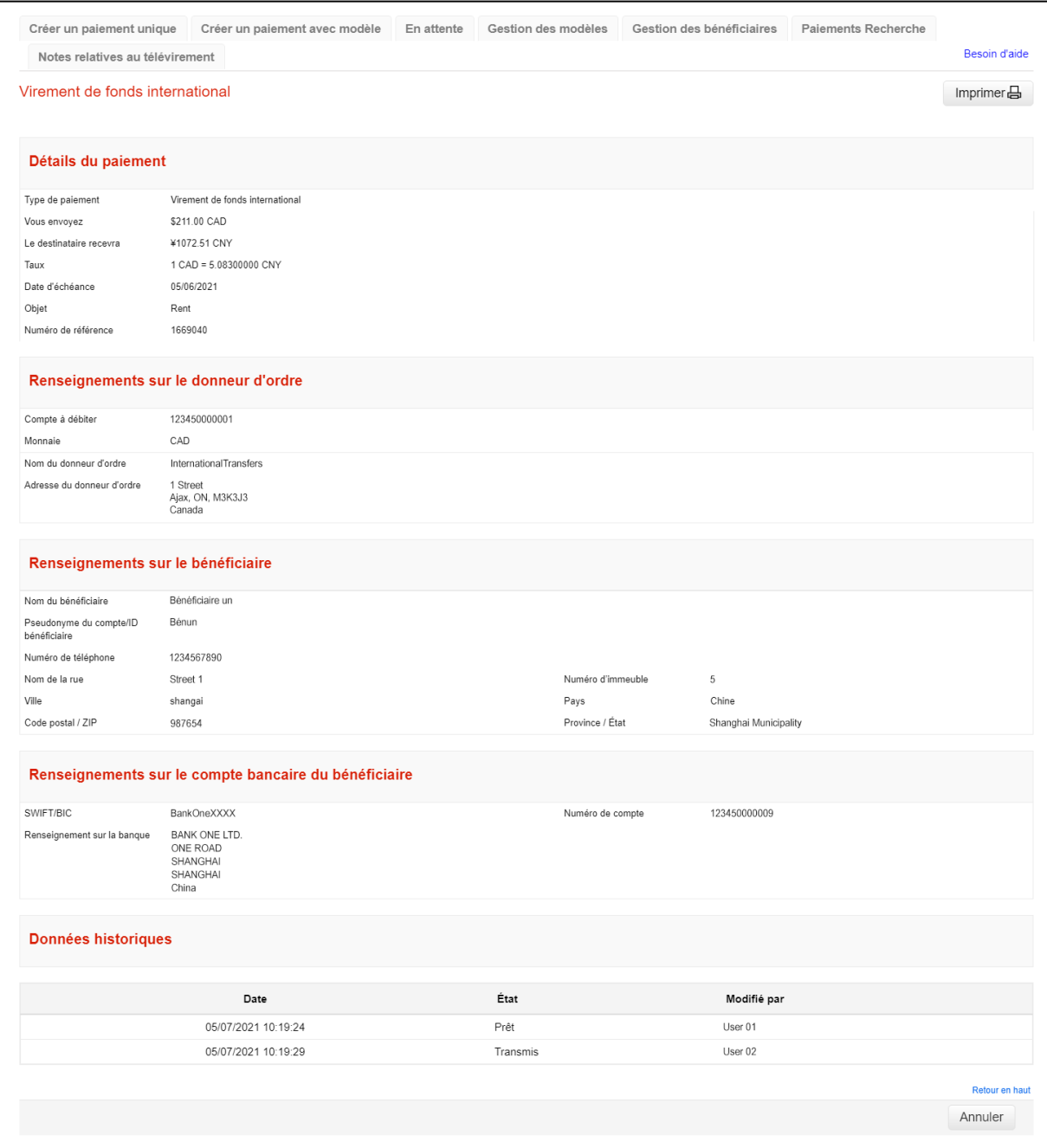

# <span id="page-46-0"></span>**AIDE SUPPLÉMENTAIRE**

**Service d'assistance technique** – Du lundi au vendredi, de 8 h à 20 h (HE).

- Numéro sans frais en Amérique du Nord : 1-800-265-5613
- Région de Toronto : 1-416-288-4600
- Pour le service en français : 1-800-463-7777
- Courriel : **[hd.ccebs@scotiabank.com](mailto:hd.ccebs@scotiabank.com)**. Vous recevrez une réponse dans les 24 à 48 heures ouvrables.

MD Marque déposée de La Banque de Nouvelle-Écosse.